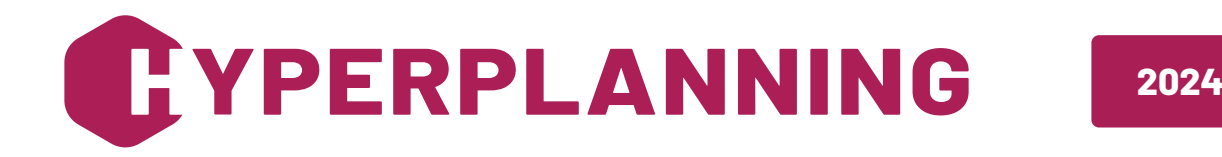

# **GUIDE DE L'ADMINISTRATEUR**

# *Mode hébergé*

 $\bigcirc$ 

**H** INDEX ÉDUCATION

# **Sommaire**

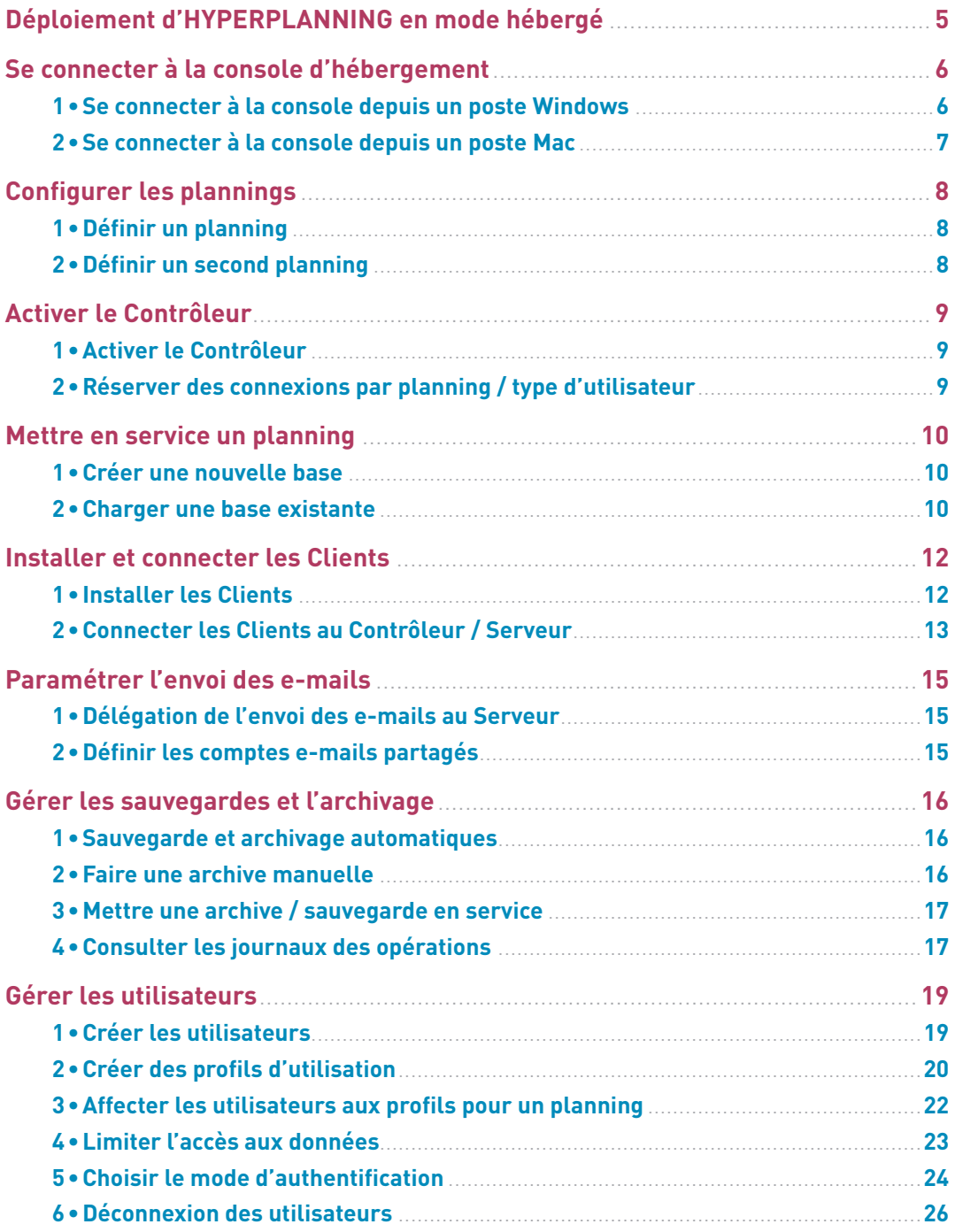

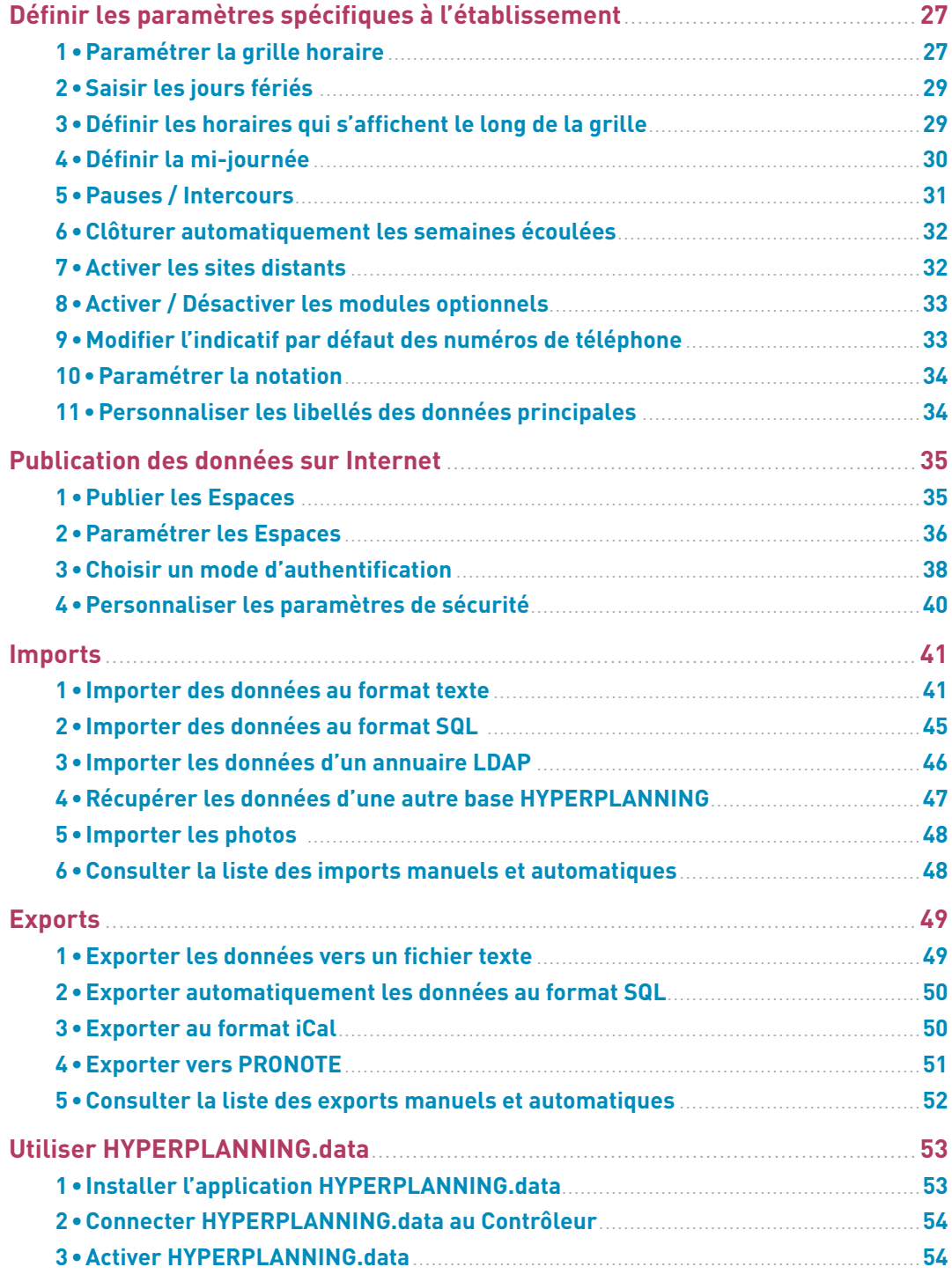

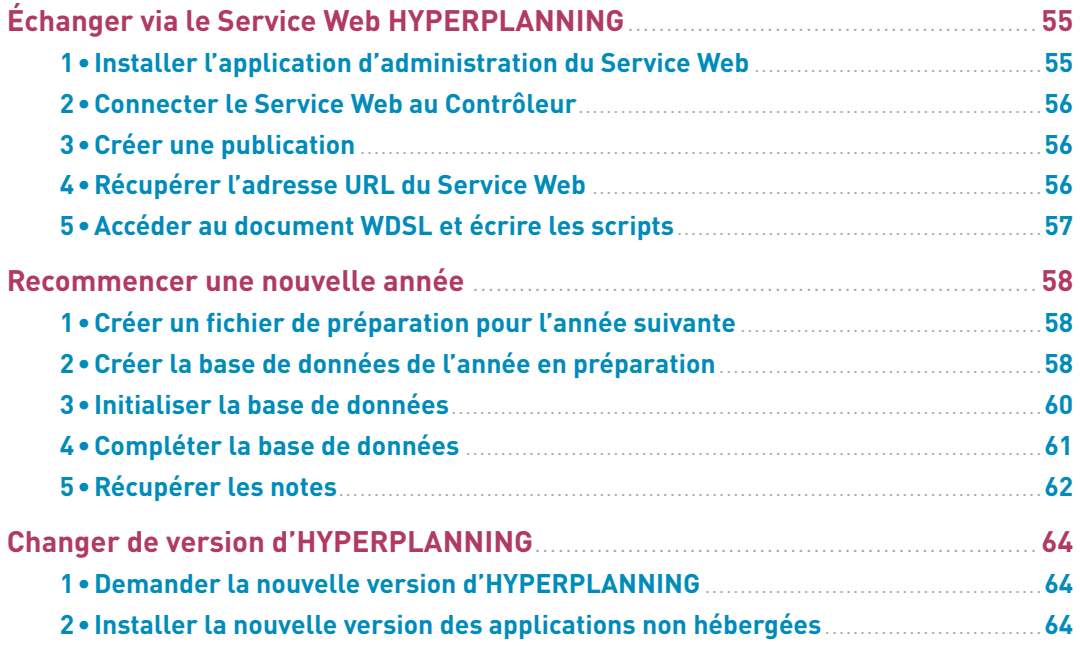

# <span id="page-4-0"></span>**DÉPLOIEMENT D'HYPERPLANNING EN MODE HÉBERGÉ**

Le déploiement d'HYPERPLANNING en mode hébergé nécessite uniquement la connexion à la console d'hébergement *[\(voir page 6\)](#page-5-1)* et l'installation des Clients *[\(voir page 12\)](#page-11-1)*, éventuellement celle d'HYPERPLANNING.data 2 et du Service Web **□** si vous les utilisez dans le cadre d'imports / exports automatisés.

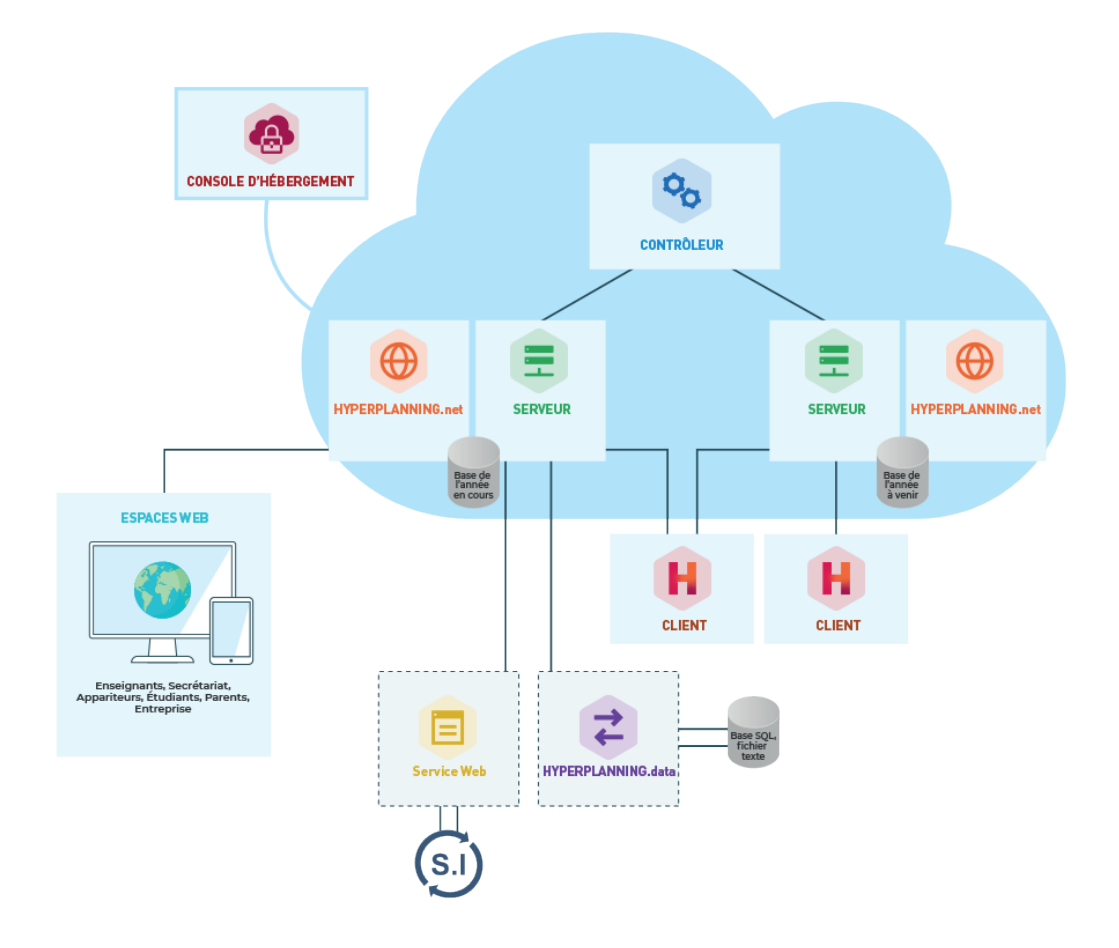

# <span id="page-5-1"></span><span id="page-5-0"></span>**SE CONNECTER À LA CONSOLE D'HÉBERGEMENT**

Le pilotage du Contrôleur <sup>o</sup>t des Serveurs  $\Xi$  se fait depuis une console d'hébergement  $\bullet$  sur Internet.

Les personnes pouvant se connecter à la console  $\bullet$  sont :

- **le responsable de l'hébergement** muni du numéro d'hébergement et du mot de passe hébergement ;
- **un superadministrateur ou un administrateur de base** muni du numéro d'hébergement et de son mot de passe habituel.

La première connexion doit être réalisée par le responsable de l'hébergement muni en plus du numéro de facture.

### **1•**Se connecter à la console depuis un poste Windows

Pour se connecter à la console  $\clubsuit$  depuis un poste Windows, vous installez un applicatif sur votre poste et vous connectez à la console sur Internet via cet applicatif.

1 Depuis un navigateur Internet, la première fois, allez sur : *https://www.index-education.com/console-hebergement-hyperplanning*

- 2 Cliquez sur le bouton *Installer la console* et suivez la procédure d'installation.
- 3 Depuis le poste où est installée la console  $\clubsuit$ , double-cliquez sur le raccourci installé sur votre bureau.
- 4 Indiquez si vous vous connectez en tant que *responsable de l'hébergement* ou en tant que *superadministrateur ou administrateur de base*.
- 5 Saisissez le numéro d'hébergement (transmis par e-mail).
- 6 Saisissez votre mot de passe (transmis par SMS).
- 7 Lors de la première connexion uniquement, saisissez un numéro de facture (transmis par e-mail).

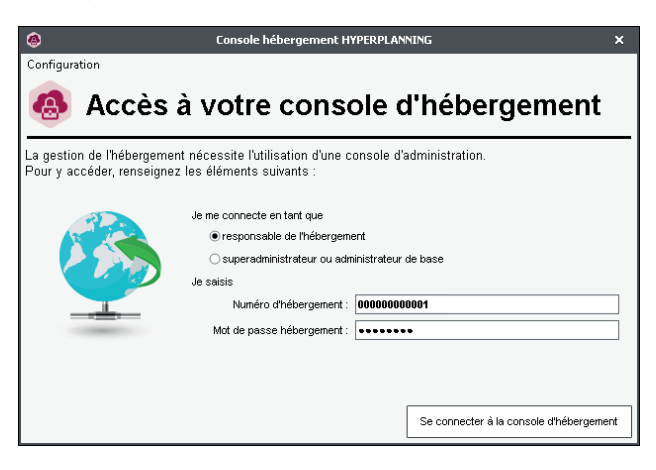

# <span id="page-6-0"></span>**2•**Se connecter à la console depuis un poste Mac

Pour se connecter à la console  $\bullet$  depuis un poste Mac, il faut installer au préalable un certificat.

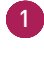

1 Depuis un navigateur Internet, la première fois, allez sur : *https://www.index-education.com/console-hebergement-hyperplanning*

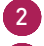

2 Cliquez sur le bouton *Accéder à votre console*.

3 Sur la page d'accueil de la console, cliquez sur le bouton *Je n'ai pas encore téléchargé mon certificat*.

4 Saisissez votre numéro d'hébergement (transmis par e-mail) comme identifiant et votre mot de passe (transmis par SMS). Si vous perdez ces informations, vous pouvez les demander à nouveau, depuis un Client connecté à la base, via la commande *Hébergement > Recevoir mes identifiants d'hébergement*.

5 Saisissez le numéro de votre dernière facture (reçue par e-mail) et cliquez sur le bouton *Je télécharge mon certificat*.

6 Copiez le mot de passe nécessaire pour l'installation et suivez la procédure d'installation du certificat.

7 Une fois le certificat installé, fermez toutes les fenêtres de votre navigateur et reconnectezvous à la console d'hébergement.

### <span id="page-7-0"></span>**CONFIGURER LES PLANNINGS**

Prérequis Seul le responsable de l'hébergement peut configurer les plannings.

### **1•**Définir un planning

- 1 Rendez-vous dans le volet *Configuration* the de la console  $\bullet$ .
- 2 Saisissez un nom de domaine pour le Contrôleur ..
- 3 Paramétrez un premier planning :
	- décochez *Activer une licence HYPERPLANNING.net* si vous ne permettez pas la publication des Espaces ;
	- saisissez un nom de domaine (il sera visible par les utilisateurs) ;
	- personnalisez le nom du planning pour le retrouver facilement dans les autres volets ;
	- changez, le cas échéant, le fuseau horaire.

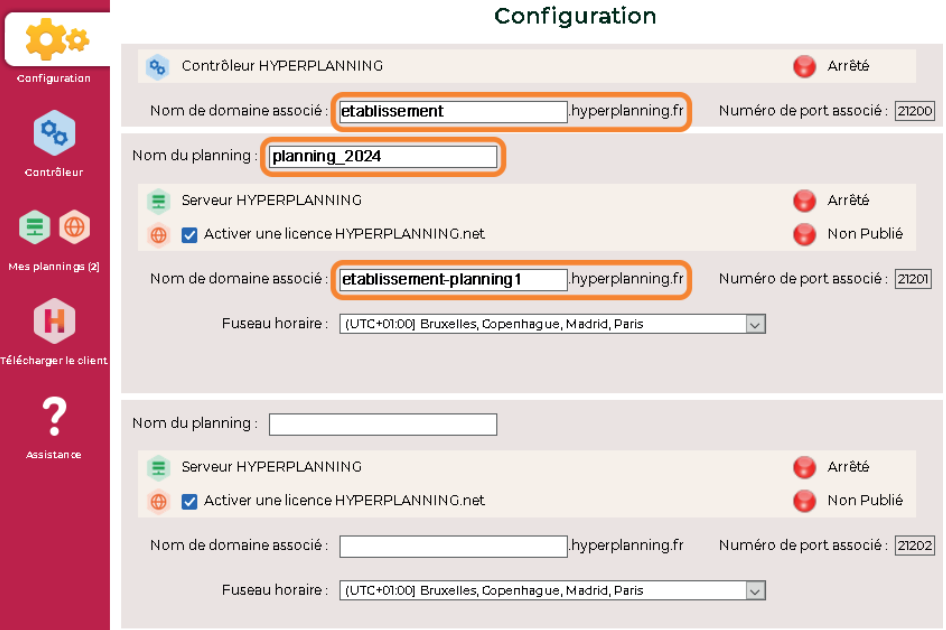

### <span id="page-7-1"></span>**2•**Définir un second planning

Par défaut, une licence standard permet de publier 2 plannings : paramétrez de la même manière le second planning si vous souhaitez mettre 2 bases en service simultanément.

# <span id="page-8-0"></span>**ACTIVER LE CONTRÔLEUR**

Prérequis Seuls le responsable de l'hébergement ou un superadministrateur habilités à se connecter à la console **et peuvent accéder au volet Contrôleur** et

### **1•**Activer le Contrôleur

Le Contrôleur <sup>o</sup> vérifie que le nombre de plannings mis en service simultanément et le nombre d'utilisateurs connectés simultanément correspondent à vos acquisitions. Le Contrôleur <sup>o</sup> doit impérativement être activé pour que les autres applications puissent fonctionner. Depuis le volet Contrôleur <sup>o</sup> de la console **d**, cliquez sur le bouton *Activer le contrôleur*.

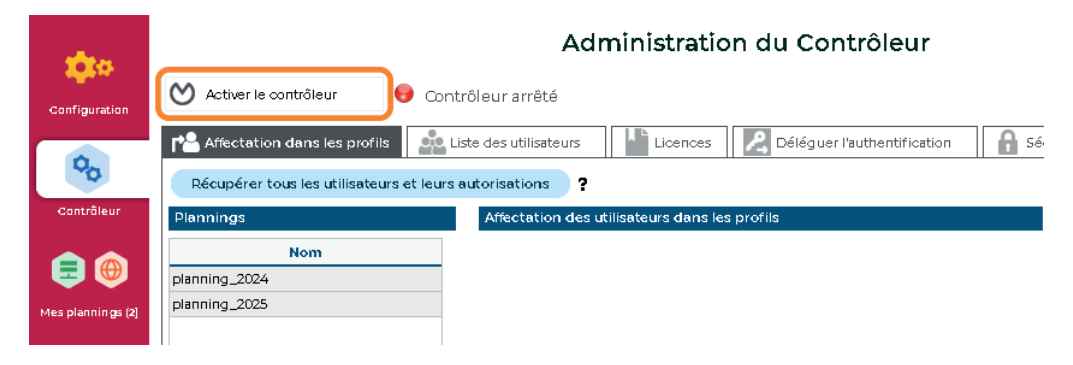

# **2•**Réserver des connexions par planning / type d'utilisateur

La version réseau standard permet la connexion simultanée de 5 utilisateurs en modification depuis des Clients H.

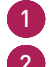

1 Depuis le volet *Contrôleur*  $\frac{1}{2}$  de la console  $\frac{1}{2}$ , rendez-vous dans l'onglet *Licences*.

2 Vous pouvez réserver des connexions par planning dans la dernière colonne.

3 Réservez ensuite éventuellement des connexions par type d'utilisateur : par exemple, pour que vous puissiez toujours vous connecter en tant qu'administrateur, réservez une connexion *Administration*.

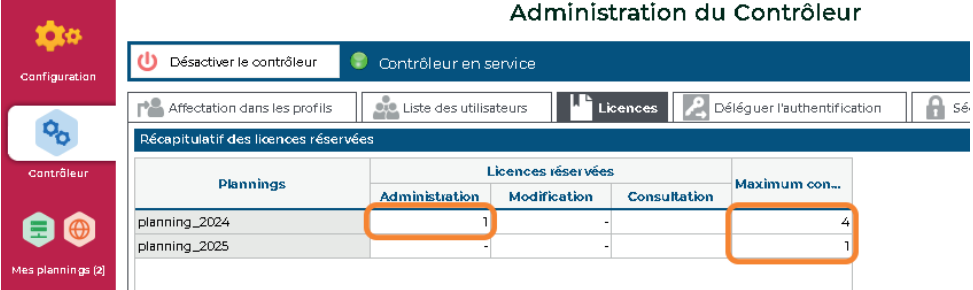

### <span id="page-9-2"></span><span id="page-9-0"></span>**METTRE EN SERVICE UN PLANNING**

Pour mettre en service un planning, il faut l'associer à une base de données : soit en créant une nouvelle base, soit en chargeant une base existante.

Prérequis Seul un utilisateur habilité à se connecter à la console  $\bullet$  et affecté au groupe d'autorisations *Administration* d'un planning peut créer ou charger une base de données.

### **1•**Créer une nouvelle base

- 1 Depuis le volet *Mes plannings*  $\equiv \oplus$  de la console  $\clubsuit$ , sélectionnez le planning dans le menu déroulant *Administration du planning*.
- 2 Cliquez sur l'onglet *HYPERPLANNING serveur*.
- 3 Le *Nom de publication* est le nom vu par les utilisateurs. Par défaut, c'est celui du planning, mais vous pouvez le personnaliser.
- 4 Cliquez sur le bouton *Créer une base*.

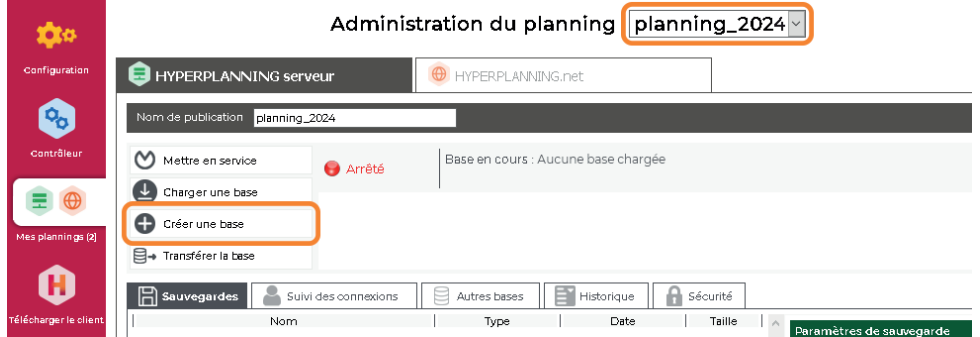

- 5 Paramétrez la grille horaire *[\(voir page 27\)](#page-26-1)*.
- 6 Validez. Le planning est automatiquement mis en service après la validation de la grille horaire (la puce du planning devient verte  $\bigcirc$ ). Les utilisateurs peuvent s'y connecter.

### <span id="page-9-1"></span>**2•**Charger une base existante

Lorsque le passage au mode hébergé se fait en cours d'année, il faut charger la base en cours depuis le volet *Mes plannings*  $\blacksquare$   $\Theta$  de la console  $\clubsuit$  après avoir généré les fichiers nécessaires depuis l'ancien Serveur  $\blacksquare$  (ou depuis une version Monoposte).

#### É **Étape n° 1 : générer les fichiers**

 $1$  Depuis l'application d'administration de l'ancien Serveur  $\Xi$  installé dans l'établissement, lancez la commande *Fichier > HEBERGEMENT D'HYPERPLANNING > Générer le fichier*  *NomDuFichier.HHYP pour l'hébergement*. Vous pouvez aussi ouvrir la base avec HYPERPLANNING Monoposte et générer les fichiers avec la commande *Imports/Exports > HYPERPLANNING > Générer le fichier NomDuFichier.HHYP pour l'hébergement*.

2 Dans la fenêtre qui s'affiche, renseignez votre numéro d'hébergement (transmis par fax ou e-mail).

3 Dans la nouvelle fenêtre qui s'affiche, choisissez le dossier dans lequel le fichier *\*.HHYP* va être généré.

4 Depuis un Client  $H$  connecté à l'ancien Serveur  $\Xi$  ou depuis HYPERPLANNING Monoposte, lancez la commande *Imports/Exports > UTILISATEURS > Exporter les utilisateurs et leurs autorisations (\*.profils)* et enregistrez le fichier dans un dossier que vous retrouverez facilement.

#### É **Étape n° 2 : charger la base**

1 Depuis le volet *Mes plannings*  $\equiv \bigoplus$  de la console  $\bigoplus$ , sélectionnez le planning dans le menu déroulant.

2 Par défaut, le *Nom de publication* est celui du planning ; vous pouvez saisir une dénomination plus parlante pour les utilisateurs.

3 Cliquez sur l'onglet *HYPERPLANNING serveur*.

4 Cliquez sur le bouton *Charger une base*.

5 Sélectionnez le fichier *\*.HHYP* généré à l'étape précédente et cliquez sur *Ouvrir*. Le planning est automatiquement mis en service après l'ouverture de la base (la puce du planning devient verte ). Les utilisateurs peuvent s'y connecter.

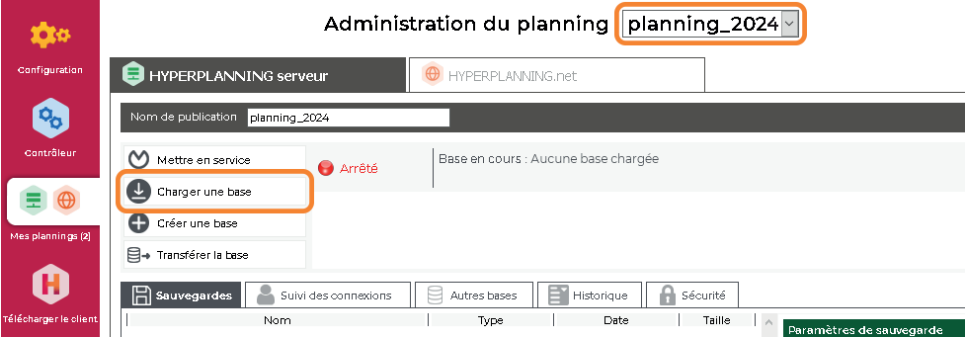

#### É **Étape n° 3 : récupérer les utilisateurs**

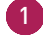

- 1 Depuis le volet *Contrôleur* de la console , cliquez sur l'onglet *Affectation dans les profils*.
	- 2 Cliquez sur le bouton *Récupérer tous les utilisateurs et leurs autorisations*.
- 3 Dans la fenêtre qui s'affiche, désignez le fichier *\*.profils* généré à la fin de la première étape.

### <span id="page-11-1"></span><span id="page-11-0"></span>**INSTALLER ET CONNECTER LES CLIENTS**

### **1•**Installer les Clients

Le Client **H** est l'application depuis laquelle les personnels modifient les données.

#### É **Configuration des postes**

**Attention, Microsoft ayant arrêté les mises à jour de Windows 7 (2020), Windows 8.1 et Windows Server 2012 R2 (2023), pour des raisons de sécurité, les applications HYPERPLANNING 2024 ne s'exécutent plus sur ces environnements.**

Le poste doit avoir a minima la configuration suivante :

- Windows 10.
- 4 Go de RAM,
- disque dur de 100 Go.

*Remarque : l'installation sur des postes Mac est possible via des logiciels du type Wine. Un pack Client HYPERPLANNING + Wine est disponible en téléchargement sur notre site Internet.*

#### É **Télécharger l'application**

Depuis le volet *Télécharger le client* H de la console  $\bullet$ , vous pouvez récupérer un Client préconfiguré pour se connecter au Contrôleur ...

Une autre solution est de télécharger l'application directement sur notre site Internet, *www. index-education.com*, sur la page de téléchargement des applications *HYPERPLANNING > Téléchargement > HYPERPLANNING 2024*.

#### É **Deux modes d'installation possibles**

#### **Installation sur le disque local**

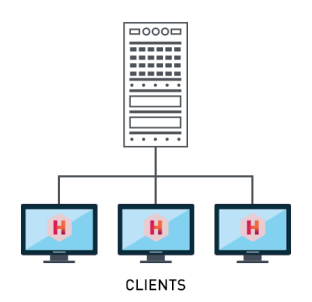

On installe le Client  $H$  sur le disque local de chaque utilisateur. Dans ce cas, une installation « silencieuse » permet d'éviter une intervention sur chaque poste.

#### **Installation sur un disque partagé**

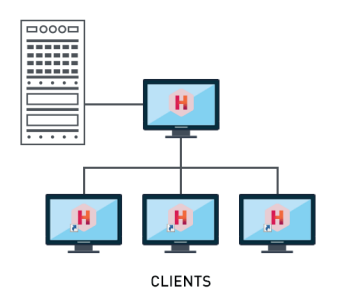

On installe le Client H sur un disque partagé et commun à tous les utilisateurs.

### <span id="page-12-0"></span>**2•**Connecter les Clients au Contrôleur / Serveur

Deux modes de connexion sont possibles.

#### **Connexion au Contrôleur**

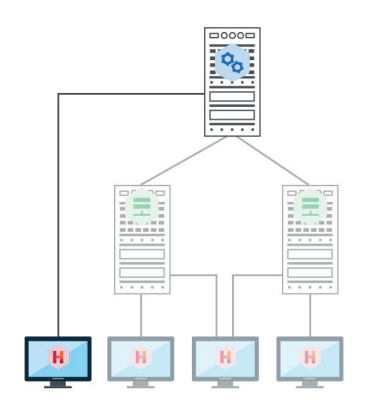

Lorsque l'utilisateur se connecte au Contrôleur <sup>o</sup>, tous les plannings mis en service par le ou les Serveur(s)  $\Xi$  sont listés.

L'utilisateur peut se connecter au planning de son choix.

#### **Connexion au Serveur**

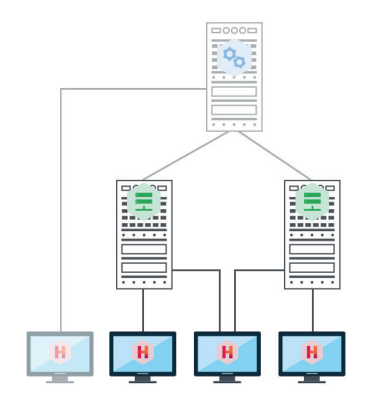

Lorsque l'utilisateur se connecte au Serveur **E**, il voit uniquement les plannings dont il **saisit les coordonnées**.

#### É **Si vous souhaitez connecter le Client au Contrôleur**

1 Choisissez le mode de connexion *Connexion au Contrôleur*.

2 Saisissez le nom de domaine du Contrôleur e<sub>s</sub> visible dans le volet *Configuration* te de la console et laissez *21200* comme *Port TCP*.

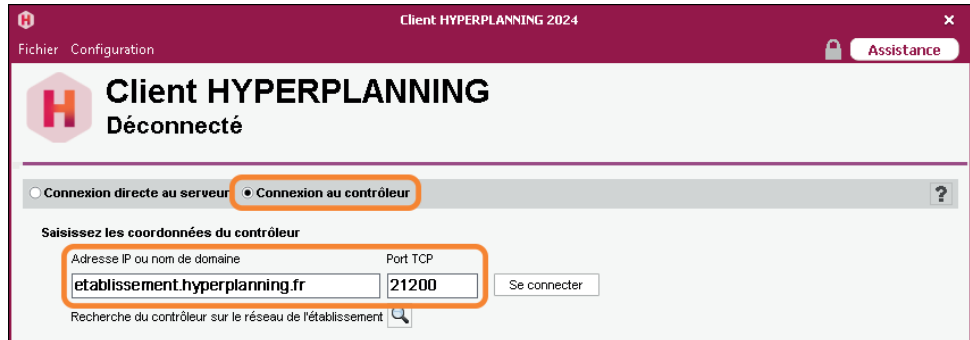

#### É **Si vous souhaitez connecter le Client au Serveur**

- 1 Choisissez le mode de connexion *Connexion directe au serveur*.
- 2 Cliquez en bas à droite sur *Ajouter les coordonnées d'un nouveau serveur*.
- 3 Dans la fenêtre qui s'affiche, saisissez le nom de domaine du Serveur  $\pm$  visible dans le volet *Configuration* de la console et laissez *21201* comme *Port TCP*.

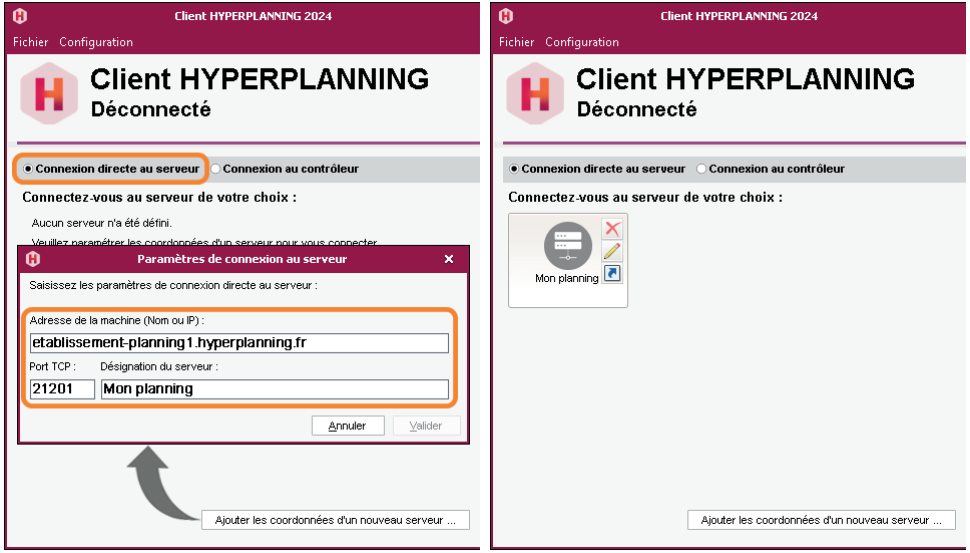

# <span id="page-14-0"></span>**PARAMÉTRER L'ENVOI DES E-MAILS**

### **1•**Délégation de l'envoi des e-mails au Serveur

L'envoi des e-mails est par défaut délégué au Serveur  $\Xi$ . Cela a plusieurs avantages :

- **pas de paramétrage à faire au niveau des Clients H** ;
- pas d'e-mail perdu en cas de panne (si le serveur SMTP est en panne, les e-mails sont conservés et renvoyés plus tard) ;
- plus d'attente pendant l'envoi (l'utilisateur peut continuer à travailler ou quitter HYPERPLANNING tout de suite après l'envoi) ;
- les étudiants peuvent récupérer leur mot de passe oublié par e-mail.

*Remarque : si vous souhaitez que l'envoi soit défini au niveau du Client , il faut saisir, pour chacun, les informations concernant le serveur SMTP dans le menu Configuration > Paramétrer l'envoi d'emails pour ce poste. Vous pouvez simplifier le paramétrage en créant au préalable des profils d'envoi dans le menu Configuration > Gérer les profils d'envoi d'e-mails.*

### **2•**Définir les comptes e-mails partagés

Les comptes e-mails de l'établissement permettent aux utilisateurs d'envoyer des e-mails depuis des adresses partagées du type *viescolaire*@*ecole.fr*, *secretariat*@*ecole.fr*, etc.

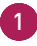

1 Depuis le Client H, rendez-vous dans le menu *Configuration > Paramétrer l'envoi d'e-mails pour ce poste*.

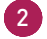

2 Cliquez sur le bouton + à gauche de *Comptes établissements*.

3 L'assistant de création se lance : saisissez un nom pour le compte et reportez l'adresse e-mail à utiliser, puis cliquez sur *Suivant*.

4 Reportez le code reçu envoyé à l'adresse e-mail indiquée et sécurisez ensuite le compte avec une question / réponse secrète pour finaliser la création du compte.

5 Sélectionnez le compte créé et indiquez à droite les utilisateurs / enseignants habilités à envoyer des e-mails avec ce compte : par défaut, c'est ce compte qui sera utilisé lors de l'envoi, mais chaque utilisateur peut choisir d'utiliser un compte personnel.

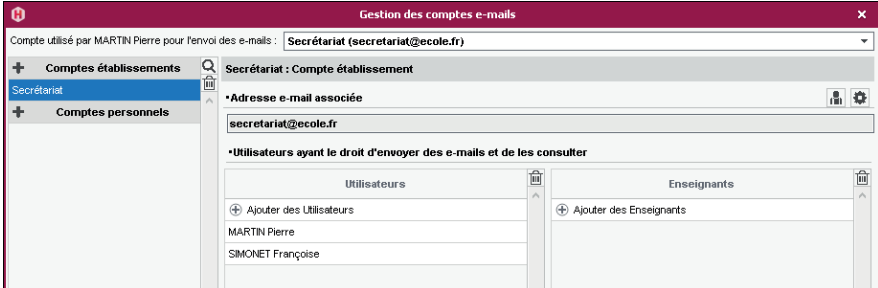

# <span id="page-15-1"></span><span id="page-15-0"></span>**GÉRER LES SAUVEGARDES ET L'ARCHIVAGE**

### **1•**Sauvegarde et archivage automatiques

Des sauvegardes et des archives sont automatiquement créées et conservées :

- une sauvegarde est faite toutes les heures, 24 sauvegardes sont conservées ;
- une archive est faite tous les jours, 15 archives sont conservées.

Toutes les sauvegardes et archives créées automatiquement sont chiffrées : afin de protéger les données sensibles, elles sont exploitables uniquement par HYPERPLANNING.

### **2•**Faire une archive manuelle

- 1 Depuis un Client , rendez-vous dans le menu *Fichier > Fabriquer une archive* et choisissez de faire :
	- une archive *compressée* : le dossier peut être décompacté et exploré manuellement ;
	- une archive *chiffrée* : aucun élément de l'archive ne peut être lu sans que l'archive soit récupérée dans HYPERPLANNING.

2 Dans la fenêtre qui s'affiche, sélectionnez le dossier où enregistrer le fichier *\*.zip* (archive compressée) ou *\*.archs* (archive chiffrée), cochez les éléments annexes à ajouter (photos, modèles de documents, QCM, etc.) et validez.

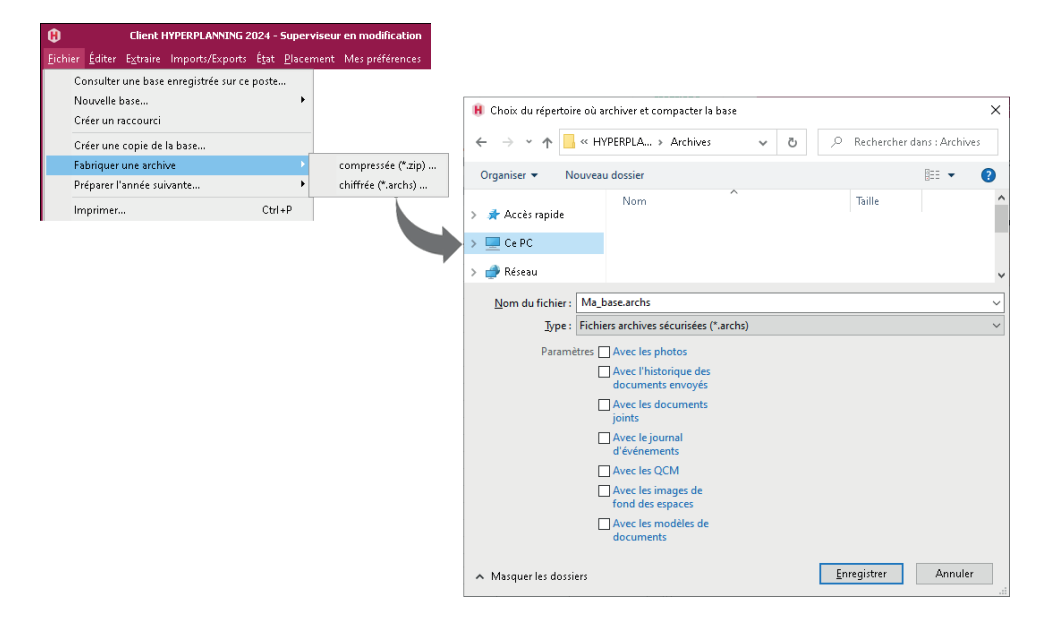

<span id="page-16-0"></span>*Remarque : un utilisateur en modification peut faire une archive de la base si l'autorisation Import / Export > Autoriser la copie de la base et la préparation de l'année suivante est cochée dans son profil d'utilisation.*

### **3•**Mettre une archive / sauvegarde en service

#### É **Si l'archive / la sauvegarde a été créée automatiquement**

Pour consulter l'archive / la sauvegarde avant de la mettre en service, il faut l'ouvrir depuis un Client **H** 

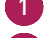

1 Rendez-vous dans le menu *Serveur > Afficher les sauvegardes et archives du serveur*.

2 Sélectionnez la sauvegarde ou l'archive, faites un clic droit et choisissez *Consulter*.

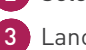

3 Lancez la commande *Fichier > Quitter la consultation de la sauvegarde* une fois la consultation terminée.

S'il n'est pas nécessaire de consulter l'archive / la sauvegarde avant de la mettre en service, vous pouvez directement la mettre en service.

1 Rendez-vous dans le menu *Serveur > Afficher les sauvegardes et archives du serveur*.

2 Sélectionnez la sauvegarde ou l'archive, faites un clic droit et choisissez *Mettre en service*.

Tous les utilisateurs sont déconnectés puis automatiquement reconnectés à cette nouvelle base.

#### É **Si l'archive / la sauvegarde a été créée manuellement**

Il faut ouvrir l'archive depuis une version Monoposte (version d'évaluation) avec la commande *Fichier > Récupérer une archive > compressée / chiffrée* (en fonction du choix fait lors de l'archivage), générer les fichiers pour l'hébergement et les charger depuis la console *[\(voir page 10\)](#page-9-1)*.

### **4•**Consulter les journaux des opérations

#### É **Consulter le journal des opérations sur la base**

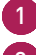

1 Depuis le Client , rendez-vous dans le menu *Configuration > À propos de [nomdelabase]*.

2 Pour exporter le journal, utilisez le bouton  $\mathbb{F}$ , puis choisissez la commande *Copier dans le presse-papier (format CSV)* en haut à droite de la liste et collez les données dans un tableur.

#### É **Consulter le journal des opérations sur les cours**

L'enregistrement des opérations sur les cours n'est pas activé par défaut. Pour l'activer :

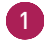

1 Depuis le Client H, rendez-vous dans le menu Serveur > Accéder au journal des opérations *sur les cours*.

2 Cochez l'option *Conserver une trace des opérations effectuées sur les cours* et choisissez un nombre de jours.

3 Pour exporter et consulter le journal, cliquez sur le bouton *Récupérer les fichiers*.

# <span id="page-18-0"></span>**GÉRER LES UTILISATEURS**

Les utilisateurs se connectent à la base de données via le Client H et éventuellement via l'Espace Secrétariat sur Internet.

### <span id="page-18-1"></span>**1•**Créer les utilisateurs

Il existe plusieurs types d'utilisateurs :

- **Les superadministrateurs**  $\mathbb{R}$ : ils peuvent administrer tous les plannings depuis la console et ont toujours les droits du groupe *Administration* lorsqu'ils sont connectés à un planning depuis un Client H.
- Les **administrateurs de base** : ils peuvent avoir les droits du groupe *Administration* pour un planning et administrer ce planning depuis la console ...
- Les **autres utilisateurs** A accèdent aux plannings auxquels ils sont affectés avec des droits correspondants à leur profil (modification/consultation).

#### É **Créer un utilisateur à la volée**

1 Vous pouvez créer un utilisateur à la volée :

- depuis un Client dans l'onglet *Liste des utilisateurs* de la fenêtre *Administration des utilisateurs* ;
- **•** depuis le volet *Contrôleur*  $\frac{a}{b}$  de la console  $\frac{a}{c}$ , dans l'onglet *Liste des utilisateurs*.

2 Cliquez sur la ligne de création et saisissez un identifiant de connexion, un nom et un prénom en validant chaque saisie avec la touche *[Entrée]*.

3 Pour affecter le statut de superadministrateur ou d'administrateur de base à l'utilisateur, cliquez dans la colonne *Statut* et choisissez le statut qui convient.

) Pour autoriser un administrateur à accéder à la console  $\clubsuit$  , cochez la colonne  $\clubsuit$  .

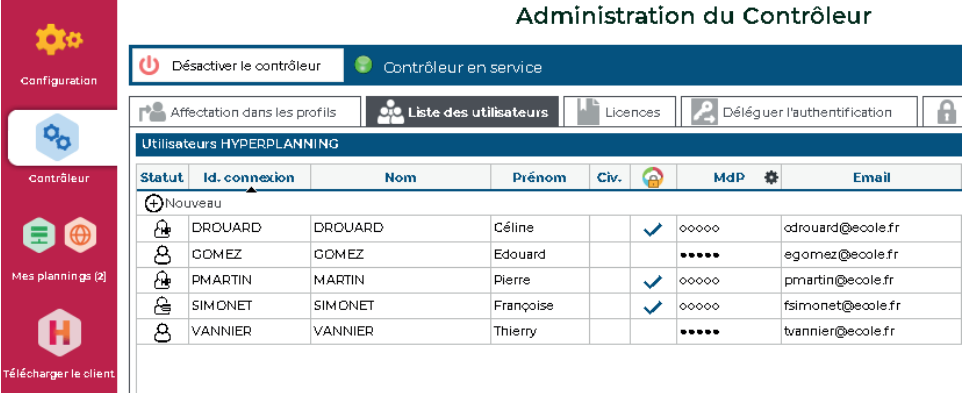

#### <span id="page-19-0"></span>É **Récupérer les utilisateurs**

Les utilisateurs peuvent être :

- importés depuis un annuaire LDAP *[\(voir page 46\)](#page-45-1)* ;
- importés depuis un fichier texte (Excel par exemple) *[\(voir page 41\)](#page-40-1)* ;
- importés depuis une base SQL *[\(voir page 45\)](#page-44-1)* ;
- importés depuis n'importe quelle base avec le service Web **(a)** [\(voir page 55\)](#page-54-1) ;
- récupérés depuis une version précédente *[\(voir page 64\)](#page-63-1)* ;
- récupérés d'année en année *[\(voir page 58\)](#page-57-1)*.

### **2•**Créer des profils d'utilisation

Les autorisations des utilisateurs dépendent de leur profil d'utilisation pour le planning. Il faut savoir que :

- le profil d'un utilisateur peut varier en fonction du planning ;
- tous les utilisateurs ayant le même profil ont les mêmes autorisations ;
- les possibilités d'un utilisateur peuvent également dépendre :
	- des limitations d'accès aux données (voir ci-après),
	- des droits d'accès des cours et des salles qui sont définis pour les utilisateurs.

La personnalisation des profils existants et la création de nouveaux profils se fait depuis un Client dans le menu *Fichier > Administration des utilisateurs*.

#### É **Personnaliser les profils par défaut**

Il existe 3 profils par défaut :

- **Profil Administration** : profil avec toutes les autorisations, non modifiable (sauf l'autorisation *Modifier les mots de passe des utilisateurs* dans la catégorie *Administration*) et réservé aux utilisateurs ayant le statut d'administrateur.
- **Profil Modification** : profil type d'un utilisateur qui n'est pas administrateur, mais qui peut modifier les données.
- **Profil Consultation** : profil type d'un utilisateur qui peut uniquement consulter les données. Ce profil peut être utilisé uniquement si l'établissement a acquis des utilisateurs en consultation (non compris dans la version standard).

Dans l'onglet *Profils d'utilisation*, pour modifier un profil, sélectionnez-le et cochez à droite les autorisations pour chaque catégorie.

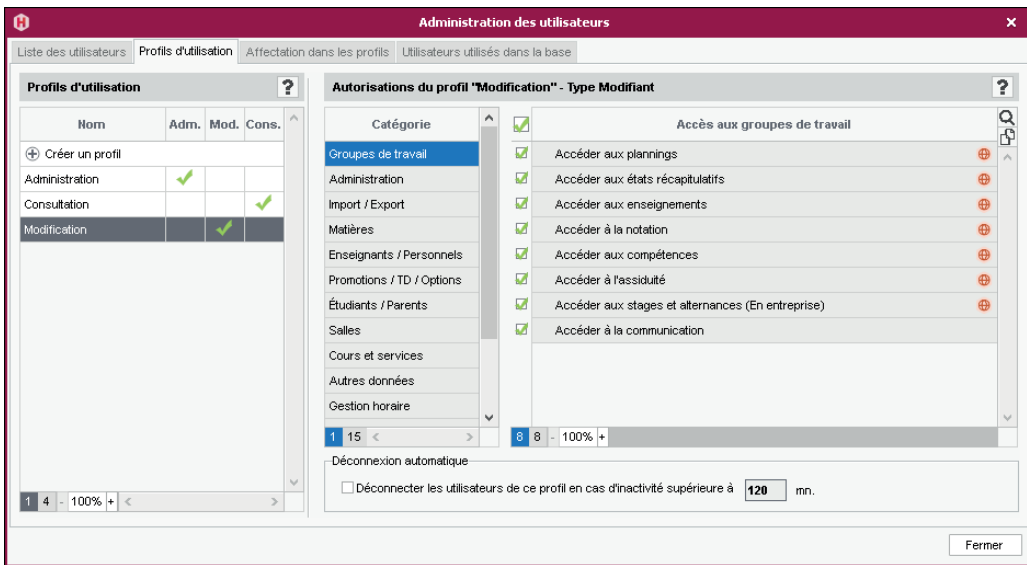

#### É **Créer de nouveaux profils**

Pour différencier les profils d'utilisation, il faut en créer de nouveaux.

1 Dans l'onglet *Profils d'utilisation*, cliquez sur la ligne de création et donnez un libellé au profil.

2 Par défaut, il est de type *Modifiant* (les autorisations correspondantes sont celles d'un utilisateur en modification). Si l'établissement a acquis des utilisateurs en consultation, vous pouvez le transformer en type *Consultant* (les autorisations correspondantes seront celles d'un utilisateur en consultation) en cochant la colonne correspondante.

3 Cochez à droite les autorisations pour chaque catégorie.

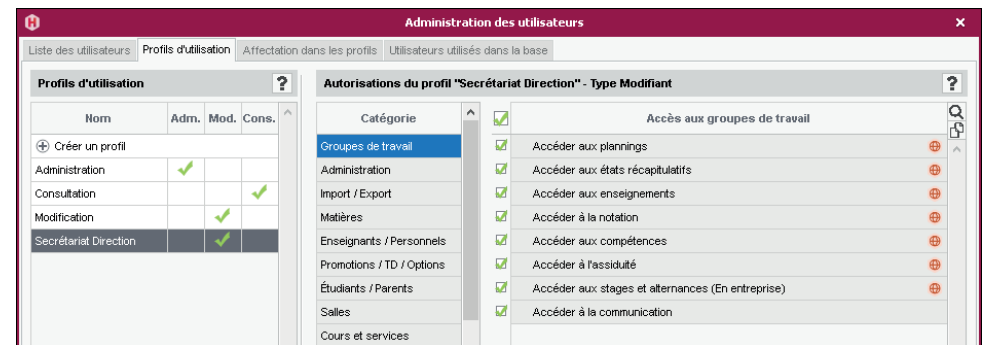

4 Pour créer rapidement un profil en partant d'un autre profil, faites un clic droit sur le profil et choisissez la commande *Dupliquer*.

### <span id="page-21-0"></span>**3•**Affecter les utilisateurs aux profils pour un planning

Les utilisateurs peuvent être affectés à des profils différents en fonction des plannings.

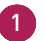

1 Vous pouvez affecter les utilisateurs aux profils :

- depuis un Client dans l'onglet *Affectation dans les profils* de la fenêtre *Administration des utilisateurs* : vous affectez alors les utilisateurs aux profils pour le planning auquel vous êtes déjà connecté ;
- depuis le volet *Contrôleur*  de la console , dans le volet *Affectation dans les profils* : dans ce cas, sélectionnez le planning concerné.
- 2 Cliquez sur le profil pour afficher la liste des utilisateurs qui n'ont pas encore été affectés : seuls les utilisateurs ayant le statut d'administrateur sont proposés pour le profil *Administration*.
- 3 Utilisez éventuellement l'outil de recherche Q pour trouver l'utilisateur concerné.

Cochez tous les utilisateurs ayant le même profil, puis validez.

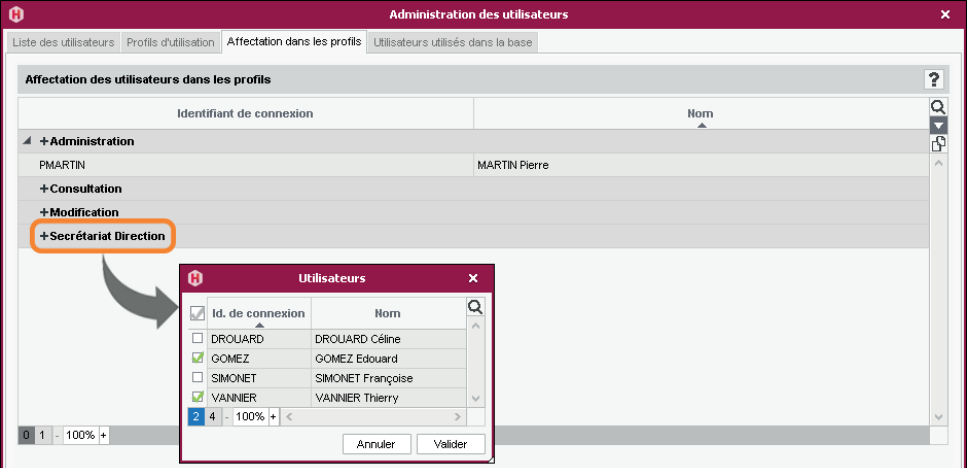

5 Pour changer un utilisateur de profil, cliquez-glissez-le vers l'autre profil.

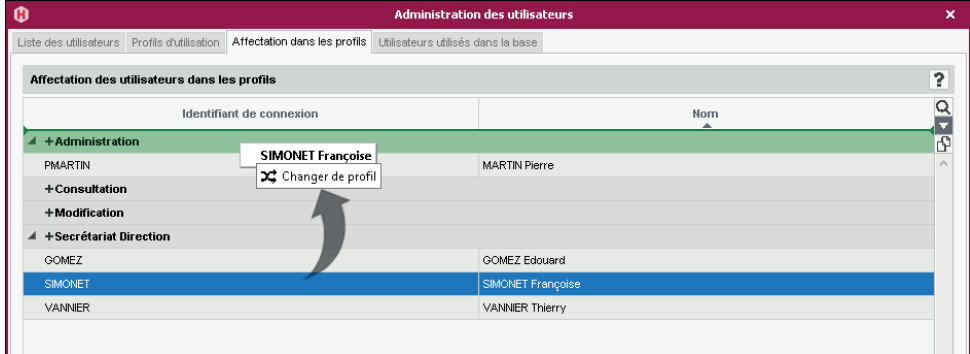

### <span id="page-22-0"></span>**4•**Limiter l'accès aux données

Si vous limitez l'accès aux données, l'utilisateur ne verra pas celles concernées dans ses listes. Il les verra éventuellement via les emplois du temps s'il a accès aux autres données.

Il est intéressant de limiter l'accès aux données si la base regroupe des données de plusieurs filières / écoles, et si les utilisateurs sont en charge de certaines promotions / salles uniquement.

#### É **Limiter l'accès par rubriques**

Pour limiter l'accès aux données, il faut les classer par rubriques et indiquer les utilisateurs habilités à voir les données d'une rubrique.

1 Depuis un Client **H**, rendez-vous dans le menu *Paramètres > AUTRES DONNÉES > Familles*.

2 Cliquez sur *Nouvelle famille*, saisissez un libellé, et validez avec la touche *[Entrée]*.

3 Dans la fenêtre qui s'affiche, sélectionnez *Rubriques prédéfinies* ou *Rubriques libres*.

4 Double-cliquez dans la colonne *Utilisée pour* et cochez dans la fenêtre qui s'affiche les données qui peuvent être triées sur ce critère.

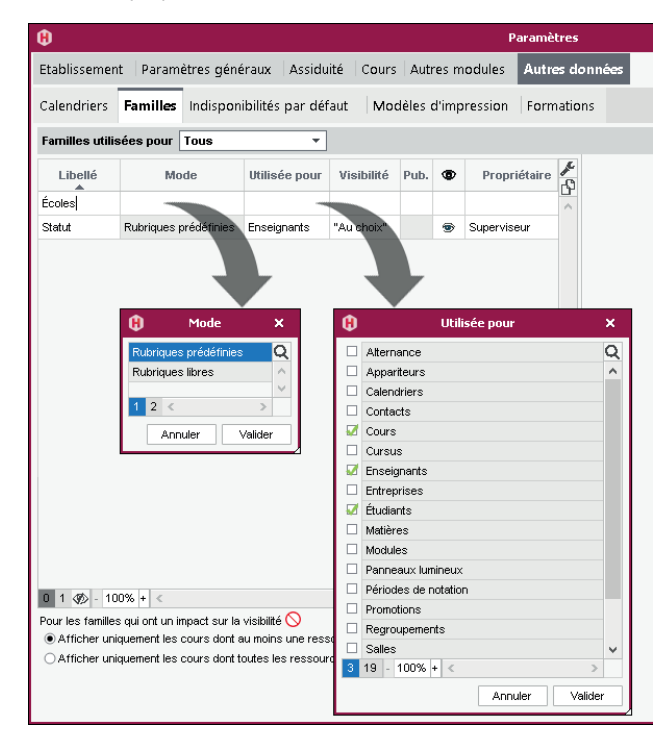

5 Si vous avez sélectionné au préalable *Rubriques prédéfinies*, cliquez sur *Nouvelle rubrique* pour saisir les valeurs possibles, en validant à chaque fois avec la touche *[Entrée]*.

6 Double-cliquez dans la colonne *Visibilité*.

**Paramètres** Ÿ. m Etablissement Paramètres généraux Assiduité Cours Autres modules Autres données Calendriers Familles Indisponibilités par défaut Modèles d'impression Formations  $\overline{?}$ Familles utilisées pour Tous τ P l ibellé Mode litilisée nour Wisibilité Pub ® Propriétaire 승 **Rubriques** + Nouvelle famille <sup>(+</sup>) Nouvelle rubrique Rubriques prédéfinies | Cours, Enseignants, Étudiants | "Au choix" | Écoles MARTIN Pierre (Ad Angers Statut Rubriques prédéfinies Enseignants "Au chnix" Sunerviseur .<br>Lille Marseill Paris **Rennes** đ Impact sur la visibilité des données x ◯ Visibilité au choix .<br>Pour laisser l'utilisateur choisir de masquer ou non ses données ○ Visibilité proposée Pour proposer à l'utilisateur un filtre qui masque dans les listes les données des rubriques qui ne le concernent pas · Visibilité imposée Pour masquer dans les listes les données des rubriques loui ne concernent pas un utilisateur Valider Annuler  $12 \circ 100\% +$ Pour les familles qui ont un impact sur la visibilité  $\bigcirc$  $\overline{2}$ Afficher uniquement les cours dont au moins une ressource est visible ○ Afficher uniquement les cours dont toutes les ressources sont visibles **Fermer** 

<span id="page-23-0"></span>7 Dans la fenêtre qui s'affiche, sélectionnez *Visibilité imposée* et validez.

8 À droite de chaque rubrique s'affiche un champ *Utilisateurs concernés* : double-cliquez dedans et cochez les utilisateurs ou les profils d'utilisation (pour cocher tous les utilisateurs du profil) qui peuvent accéder aux données classées dans cette rubrique.

*Remarque : si vous souhaitez uniquement que les utilisateurs puissent filtrer facilement les données en fonction des rubriques, sélectionnez Visibilité proposée.*

#### É **Classer les données par rubriques**

Une fois la famille et les rubriques créées, il faut indiquer pour chaque donnée sa ou ses rubriques. Une colonne par famille s'affiche dans les listes concernées.

Soit vous agissez directement dans les listes de données, soit vous importez les données avec leur rubrique.

### **5•**Choisir le mode d'authentification

Les utilisateurs qui se connectent à la base de données depuis un Client H doivent s'authentifier avec un identifiant de connexion et un mot de passe.

#### É **Garder l'authentification HYPERPLANNING**

L'identifiant de connexion est celui saisi lors de la création de l'utilisateur *[\(voir page 19\)](#page-18-1)*.

Un mot de passe provisoire est généré automatiquement à la création ; il est personnalisé par l'utilisateur lors de la première connexion.

Pour transmettre l'identifiant de connexion et le mot de passe par e-mail depuis le volet *Contrôleur* de la console , allez dans l'onglet *Utilisateurs*, faites un clic droit sur l'utilisateur et lancez la commande *Envoyer l'identifiant et le mot de passe par e-mail*.

Si vous souhaitez envoyer un courrier personnalisé, connectez-vous à un Client  $\mathbf{H}$  et envoyez le modèle *Connexion* depuis l'onglet *Plannings > Personnels*.

#### É **Déléguer l'authentification à un Serveur CAS**

Prérequis Le contrôleur est désactivé.

1 Depuis le volet *Contrôleur* & de la console , rendez-vous dans l'onglet *Déléguer l'authentification*.

2 Sur la ligne *Protocole CAS*, cliquez sur le bouton **and in de saisir une nouvelle configuration.** Vous pouvez en saisir plusieurs par protocole, mais une seule est activable (double-clic dans la colonne *Actif*).

3 Sur la ligne de la configuration, cliquez sur le bouton  $\ddot{\bullet}$ .

4 Saisissez l'URL où s'exécute le serveur CAS. En-dessous s'affichent les URL d'authentification et de validation.

5 Si vous souhaitez que les utilisateurs puissent se connecter également via l'authentification HYPERPLANNING, cochez *Autoriser l'authentification par le contrôleur sans interroger le serveur CAS*.

6 Cliquez sur le bouton *Paramètres d'identification des utilisateurs* en haut à droite.

7 Dans la fenêtre qui s'affiche, choisissez le type de reconnaissance de l'utilisateur dans le menu déroulant :

- *Avec l'identité de l'utilisateur* : ce sont les champs échangés entre CAS et le Contrôleur qui vont permettre de reconnaître l'utilisateur qui se connecte pour la première fois. Il faut indiquer la désignation de ces champs par CAS. Il en est de même pour les catégories.
- *Avec l'identifiant CAS renseigné dans HYPERPLANNING* : l'administrateur doit importer dans HYPERPLANNING tous les identifiants CAS des utilisateurs pour qu'ils puissent se connecter via CAS.

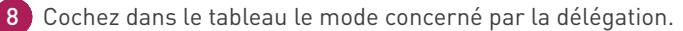

9 S'il existe des problèmes de rapprochement entre un utilisateur et son identifiant CAS, depuis un Client H, rendez-vous dans l'affichage *Communication > Gestion des identités > E* Rapprochement des identités et faites le rapprochement manuellement.

#### <span id="page-25-0"></span>É **Déléguer l'authentification à un Serveur Ws-Federation**

Prérequis Le Contrôleur est désactivé, et il faut utiliser le protocole HTTPS.

- 1 Depuis le volet *Contrôleur* o<sub>n</sub> de la console **e**, rendez-vous dans l'onglet *Déléguer l'authentification*.
- 2 Sur la ligne *Protocole WsFederation*, cliquez sur le bouton **and afin de saisir une nouvelle** configuration. Vous pouvez en saisir plusieurs par protocole, mais une seule est activable (double-clic dans la colonne *Actif*).
- 3 Sur la ligne de la configuration, cliquez sur le bouton  $\ddot{\mathbf{B}}$ .
- 4 Dans la fenêtre qui s'affiche, saisissez l'URL du serveur ADFS (adresse en https).
- 5 Si vous souhaitez que les utilisateurs puissent également accéder à HYPERPLANNING sans passer par le serveur ADFS, cochez *Autoriser l'authentification par le contrôleur, sans passer par le serveur Ws-Federation*. Dans ce cas, les utilisateurs devront se connecter avec leur identifiant et leur mot de passe HYPERPLANNING.
- 6 Cliquez sur le bouton *Paramètres d'identification des utilisateurs* en haut à droite pour choisir le type de reconnaissance de l'utilisateur.
- 7 Cochez dans le tableau le mode concerné par la délégation Ws-Federation.

### **6•**Déconnexion des utilisateurs

#### É **Paramétrer la déconnexion automatique depuis le Client**

Le temps d'inactivité avant la déconnexion automatique se définit dans le profil d'utilisation.

#### É **Déconnecter manuellement un utilisateur**

1 Rendez-vous sur la liste des utilisateurs connectés :

- **•** soit depuis le volet Mes plannings  $\equiv \oplus$  de la console  $\clubsuit$ , pour le planning sélectionné, dans l'onglet *Suivi des connexions*,
- soit depuis le Client **H** via menu *Serveur > Afficher la liste des utilisateurs connectés.*
- 2 Faites un clic droit sur l'utilisateur concerné et choisissez *Déconnecter l'utilisateur*.

# <span id="page-26-0"></span>**DÉFINIR LES PARAMÈTRES SPÉCIFIQUES À L'ÉTABLISSEMENT**

Les paramètres spécifiques à l'établissement se saisissent à la création de la base ou depuis le Client H. Ils valent pour tous les utilisateurs et doivent impérativement être saisis par un administrateur.

### <span id="page-26-1"></span>**1•**Paramétrer la grille horaire

Lorsque vous créez une nouvelle base, il vous est demandé de paramétrer la grille horaire. Ces paramètres valent pour tous les utilisateurs.

Pour modifier la grille horaire une fois la base créée, rendez-vous dans le menu *Fichier > Utilitaires > Convertir la base*.

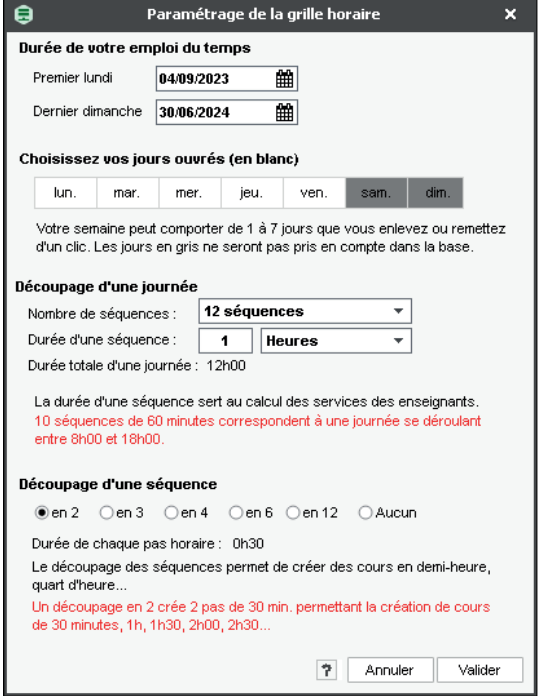

#### É **Durée de l'emploi du temps**

Un emploi du temps peut recouvrir entre 1 et 62 semaines (soit de la pré-rentrée en août au mois d'octobre de l'année suivante, après la période des rattrapages). À vous de choisir quand commence l'année.

Si le rythme des formations est continu (pas de début / fin d'année), vous pouvez faire avancer cette date de début d'année au fur et à mesure de vos besoins dans le menu *Paramètres > paramètres généraux > Année scolaire*.

#### É **Définir les jours ouvrés**

D'un clic, éteignez les jours où aucune activité ne sera planifiée. Si des événements sont planifiés certains samedis, laissez ce jour ouvré : chaque utilisateur pourra s'il le souhaite le masquer.

#### É **Découpage de la journée**

Indiquez le nombre de séquences par jour, en n'oubliant pas d'inclure la pause de la mi-journée et en pensant aux éventuelles réunions de fin d'après-midi : 12 séquences pour une journée 8h00-20h00.

La durée d'une séquence sert au calcul des services : si les cours durent 55 minutes avec un intercours de 5 minutes, laissez la durée de la séquence à 60 minutes.

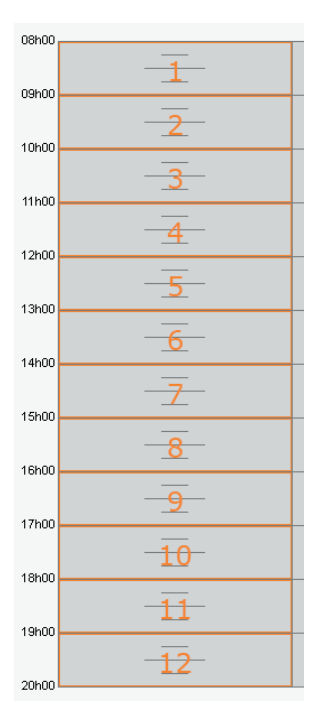

#### É **Découpage d'une séquence**

Découpez les séquences en 2 (pas horaire de 30 minutes) si vos cours font 1h, 1h30, etc., en 4 (pas horaire de 15 minutes) si certains cours font 45 minutes, etc.

Chaque utilisateur pourra s'il le souhaite afficher la grille dans un pas horaire plus adapté à la taille de l'écran.

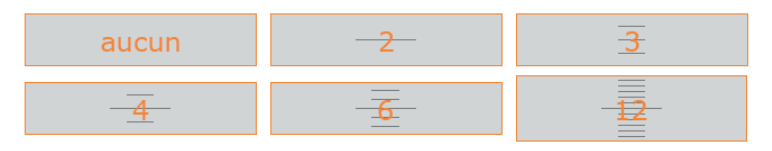

## <span id="page-28-0"></span>**2•**Saisir les jours fériés

Dans le menu *Paramètres > paramètres généraux > Année scolaire*, cliquez sur une journée pour la rendre fériée / non-fériée. Vous pouvez signaler les vacances communes à tous comme des jours fériés en cliquant-glissant sur le calendrier.

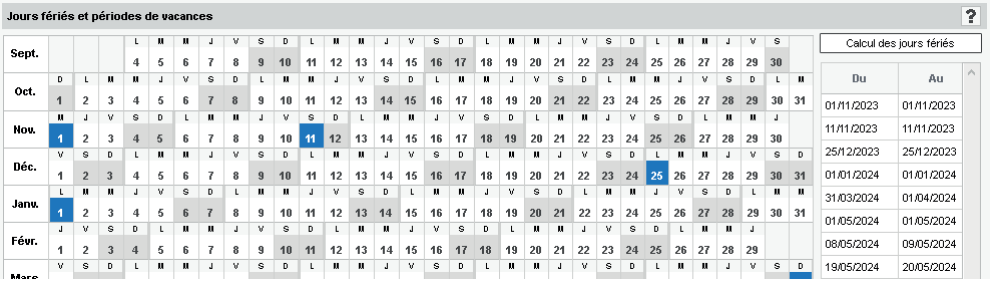

*Remarque : les vacances qui ne valent pas pour tous seront saisies comme des indisponibilités.*

### **3•**Définir les horaires qui s'affichent le long de la grille

Les horaires qui s'affichent le long de la grille sont les mêmes pour tous les utilisateurs mais chacun peut choisir ceux qu'il souhaite afficher.

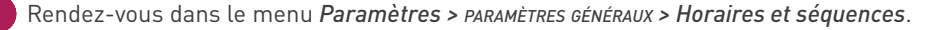

2 Cliquez sur un libellé pour le modifier, saisissez le nouvel horaire sous la forme HH:MM (ex. 08:15) et validez avec la touche *[Entrée]*. Par défaut la modification est répercutée sur les horaires suivants (9h15, 10h15, 11h15, etc.) ; si vous ne souhaitez pas que cela soit le cas, décochez l'option *Répercuter la saisie sur les horaires suivants*.

3 Si l'horaire de fin ne correspond pas au début du cours suivant, saisissez les horaires de fin de cours. Ils s'affichent sur certaines interfaces et notamment sur la fiche cours.

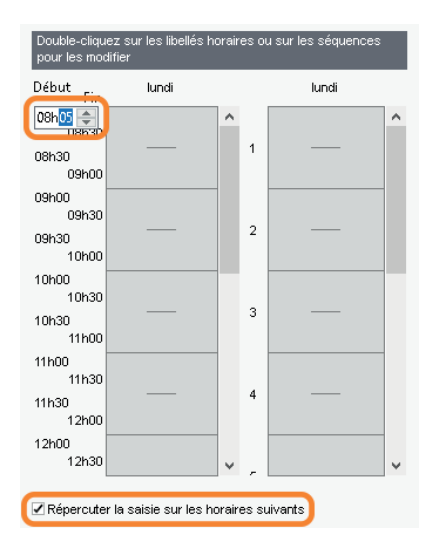

### <span id="page-29-0"></span>**4•**Définir la mi-journée

En définissant la mi-journée, vous indiquez à HYPERPLANNING ce qu'il doit considérer comme des demi-journées, notamment dans le décompte des demi-journées d'enseignement pour les enseignants.

#### É **Si la pause déjeuner est fixe ou gérée manuellement**

Indiquez simplement la mi-journée en glissant le trait rose sur la grille, dans le menu *Paramètres > paramètres généraux > Pause déjeuner*.

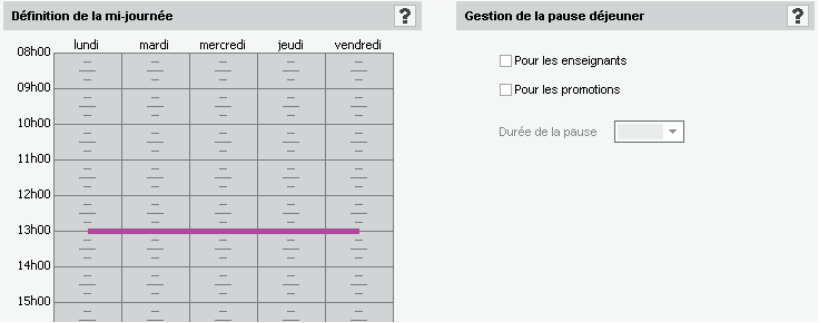

*Remarque : les pauses déjeuner seront saisies comme des indisponibilités.*

#### É **Si vous souhaitez garantir un temps pour déjeuner sans fixer l'heure**

Demandez à HYPERPLANNING de garantir aux étudiants et/ou aux enseignants un temps pour déjeuner (1h par exemple) sur un créneau défini (12h-14h par exemple).

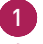

1 Rendez-vous dans le menu *Paramètres > paramètres généraux > Pause déjeuner*.

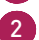

2 Cochez les ressources pour lesquelles vous souhaitez gérer la pause déjeuner : les enseignants et/ou les promotions.

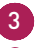

3 Sélectionnez dans le menu déroulant la durée de la pause.

4 Sur la grille à gauche, glissez les lignes vertes de manière à définir l'heure minimale et maximale pour la pause déjeuner.

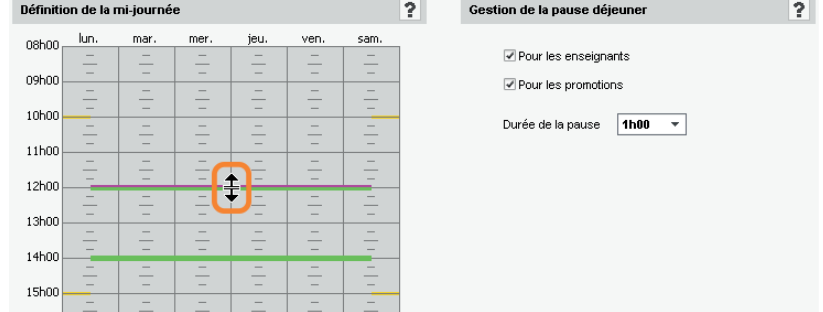

# <span id="page-30-0"></span>**5•**Pauses / Intercours

#### É **Activer des pauses**

Activer des pauses permet d'interdire le placement de certains cours sur ces pauses.

1 Rendez-vous dans le menu *Paramètres > paramètres généraux > Pauses / Intercours*.

2 Cochez *Activer la première pause*.

3 Sélectionnez l'heure de la pause dans le menu déroulant ou cliquez-glissez la ligne jaune sur la grille.

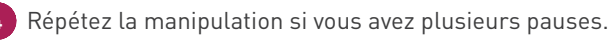

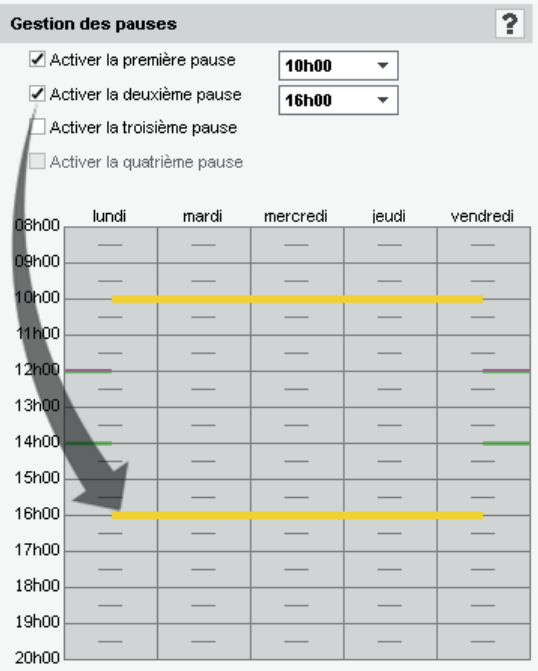

#### É **Définir un intercours**

Définir un intercours permet de garantir un laps de temps entre deux cours. Il n'est pas utile de le faire si ce laps de temps est de 5 minutes : il est en général comptabilisé dans l'heure de cours.

1 Rendez-vous dans le menu *Paramètres > paramètres généraux > Pauses / Intercours*.

2 Dans l'encadré *Intercours*, sélectionnez le laps de temps à respecter pour les promotions et/ ou pour les enseignants.

### <span id="page-31-0"></span>**6•**Clôturer automatiquement les semaines écoulées

Pour interdire la modification de l'emploi du temps des semaines passées, cochez *Clôturer automatiquement les semaines écoulées* dans le menu *Paramètres > paramètres généraux > Clôturer une période*.

### **7•**Activer les sites distants

La gestion des sites permet de saisir des contraintes de changements de sites qui seront prises en comptes lors de l'élaboration de l'emploi du temps.

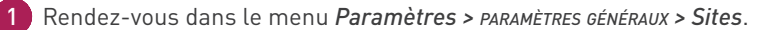

2 Cochez *Activer la gestion des sites*.

- 3 Cliquez sur la ligne de création, saisissez le nom d'un site et validez avec la touche *[Entrée]*. Saisissez ainsi chacun de vos sites.
- 4 Dans le tableau des trajets inter-sites, double-cliquez dans la colonne *Délais à respecter* pour indiquer le temps de trajet d'un site à l'autre : ainsi, si vous utilisez le placement automatique, HYPERPLANNING ne placera pas immédiatement à la suite des cours sur des sites trop éloignés.
- 5 Indiquez combien de changements de site vous autorisez par jour pour les enseignants et les promotions, et à quel moment de la journée.

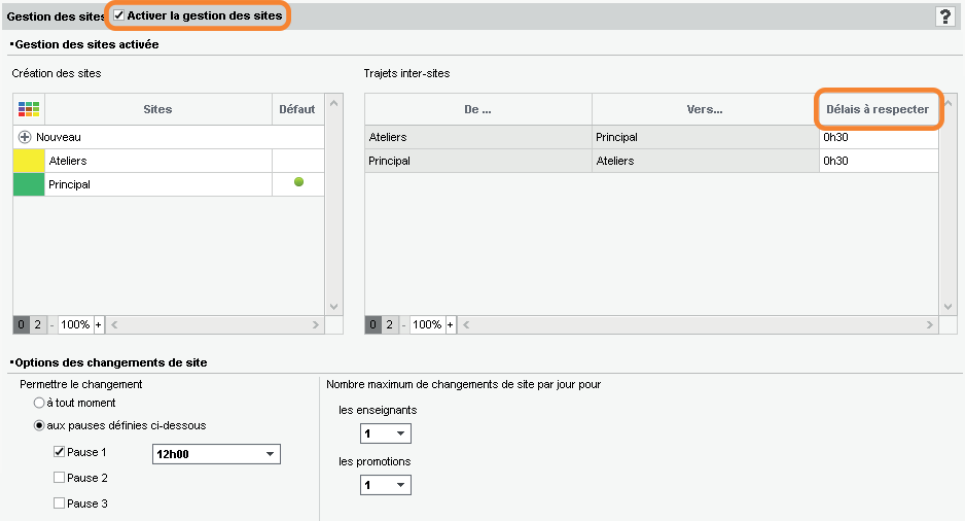

### <span id="page-32-0"></span>**8•**Activer / Désactiver les modules optionnels

Certains modules optionnels sont activés par défaut, d'autres non.

#### É **La gestion des étudiants et des parents**

- La gestion des **étudiants** permet d'éditer des emplois du temps personnalisés. Elle est indispensable si vous utilisez les fonctionnalités liées à la notation, à l'assiduité, aux stages ou si vous souhaitez publier l'Espace Étudiants. La gestion des étudiants est activée par défaut. Vous pouvez la désactiver dans le menu *Paramètres > autres modules > Étudiants*.
- La gestion des **parents** permet d'envoyer tous les courriers (demande de justificatifs, relevé de notes et d'absences, etc.) aux parents. Elle n'est pas activée par défaut. Vous pouvez l'activer dans le menu *Paramètres > autres modules > Étudiants*.

#### É **Les fonctionnalités CFA**

Les fonctionnalités spécifiques à la gestion des CFA permettent d'indiquer le statut des enseignants, les semaines travaillées pour chaque statut et de paramétrer le calcul des heures supplémentaires. Les fonctionnalités spécifiques à la gestion des CFA ne sont pas activées par défaut. Vous pouvez les activer dans le menu *Paramètres > autres modules > CFA*.

#### É **La gestion des stages et des alternances**

La gestion des stages et des alternances permet d'éditer tous les documents relatifs à leur suivi et de tenir compte des stagiaires sur les feuilles d'appel. Elle est indispensable si vous souhaitez publier l'Espace Entreprise. La gestion des stages et des alternances est activée par défaut. Vous pouvez la désactiver dans le menu *Paramètres > autres modules > En entreprise*.

#### É **La gestion des cursus et des modules**

La gestion des cursus et modules permet de saisir en amont les maquettes d'enseignement (volumes horaires de référence par matière) et de comparer tout au long de l'année les heures réalisées par rapport aux heures prévues. La gestion des cursus et des modules n'est pas activée par défaut. Vous pouvez l'activer dans le menu *Paramètres > autres modules > Cursus et modules*.

### **9•**Modifier l'indicatif par défaut des numéros de téléphone

Rendez-vous dans le menu *Paramètres > autres modules > Communication* et saisissez l'indicatif par défaut des numéros de téléphone.

### <span id="page-33-0"></span>**10•**Paramétrer la notation

- 1 Rendez-vous dans le menu *Paramètres > autres modules > Notation*.
- 2 Saisissez le barème général utilisé par défaut et la note seuil qui sera utilisée pour la validation des acquis, l'obtention des ECTS, etc.
- 3 Pour autoriser la saisie de points au-delà du barème, cochez *Activer l'annotation «Note+»*, puis renseignez le nombre de points pouvant être attribués en plus.
- 4 Indiquez éventuellement que les notes en dessous de la note seuil doivent s'afficher en rouge.
- 5 Pour activer la notation par lettres (échelle de niveaux A, B, C, D, etc.), cochez *Activer* et sélectionnez le mode de répartition :
	- **selon une distribution en décile des résultats de la promotion (en %)** : cliquez-glissez les séparateurs pour modifier le pourcentage d'étudiants obtenant telle ou telle mention,
	- **selon une équivalence avec les notes numériques** : saisissez alors les notes voulues dans le tableau.
- 6 Dans le tableau *Définition de mentions*, double-cliquez dans la colonne *Mentions* pour saisir le libellé souhaité.

### **11•**Personnaliser les libellés des données principales

Si les termes couramment employés dans le logiciel (« matière », « enseignant », etc.) ne sont pas ceux que vous utilisez, vous pouvez les remplacer par les vôtres (« discipline », « professeur », etc.). Ce sont alors vos termes qui apparaissent dans les interfaces (titre d'onglet, liste, fiche cours, etc.).

1 Rendez-vous dans le menu *Paramètres > paramètres généraux > Libellés des données principales*.

- 2 Sélectionnez l'une des deux manières de faire. Vous pouvez procéder en :
- *remplaçant les mots existants* (par exemple remplacer *enseignant* par *professeur*) ;
- *complétant les mots existants* (par exemple ajouter *chercheur* à *enseignant* pour *enseignant chercheur*).
- 3 Renseignez pour chaque terme le singulier, le pluriel et une abréviation.

# <span id="page-34-0"></span>**PUBLICATION DES DONNÉES SUR INTERNET**

Les données sont publiées à travers des espaces dédiés et sécurisés : Espace Enseignants, Espace Étudiants, Espace Secrétariat, Espace Appariteurs, Espace Parents, Espace Entreprise, Espace Invités.

Ces Espaces personnalisables sont accessibles via un navigateur Internet, sur ordinateurs et smartphones (application disponible pour les enseignants et les étudiants sur les principaux stores).

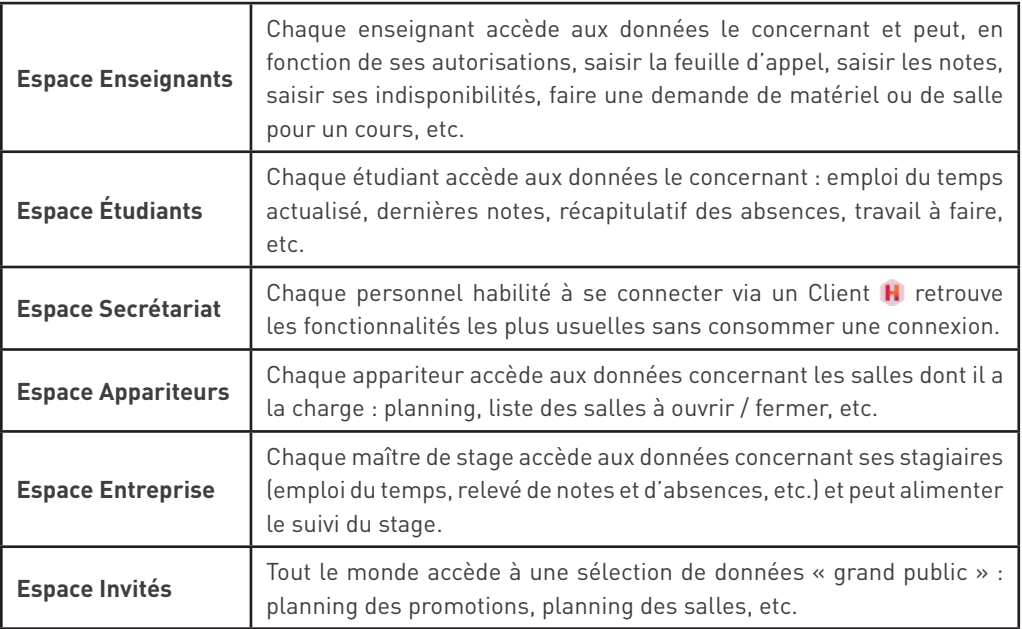

*Remarque : des espaces en démo sont disponibles sur notre site Internet.*

### **1•**Publier les Espaces

 Prérequis Pour pouvoir publier les données sur Internet, il faut que l'option *Activer une licence HYPERPLANNING.net* n'ait pas été décochée par le responsable de l'hébergement dans le volet Configuration  $\mathbf{C}^{\mathbf{A}}$ .

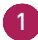

1 Depuis le volet *Mes plannings*  $\equiv \oplus$  de la console  $\clubsuit$ , sélectionnez le planning dans le menu déroulant.

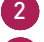

2 Cliquez sur l'onglet *HYPERPLANNING.net*.

3 Cochez les Espaces à publier.

<span id="page-35-0"></span>4 Personnalisez, si vous le souhaitez, la fin de l'URL pour chaque Espace (en évitant les accents et les caractères spéciaux) : c'est cette URL que vous communiquerez aux utilisateurs concernés.

5 Cliquez sur le bouton *Publier la base*.

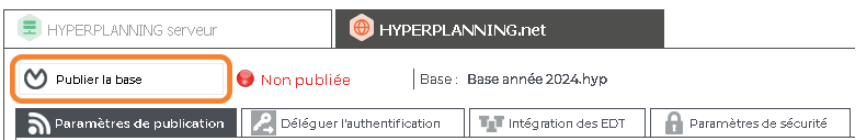

### **2•**Paramétrer les Espaces

Le paramétrage des Espaces se fait depuis un Client H.

#### É **Paramétrer un Espace**

- 1 Rendez-vous dans le menu *Internet > Publication des Espaces*.
- 2 Sélectionnez l'Espace dans l'arborescence à gauche.
- 3 Vérifiez que l'option *Publier l'Espace et sa version mobile* est cochée dans la barre de titre.
- 4 À droite, pour chaque Espace, vous pouvez définir les pages publiées (sauf pour l'Espace Enseignants et l'Espace Secrétariat car les pages publiées dépendent des autorisations des enseignants et des utilisateurs), modifier l'aspect des pages, définir certaines autorisations, etc.

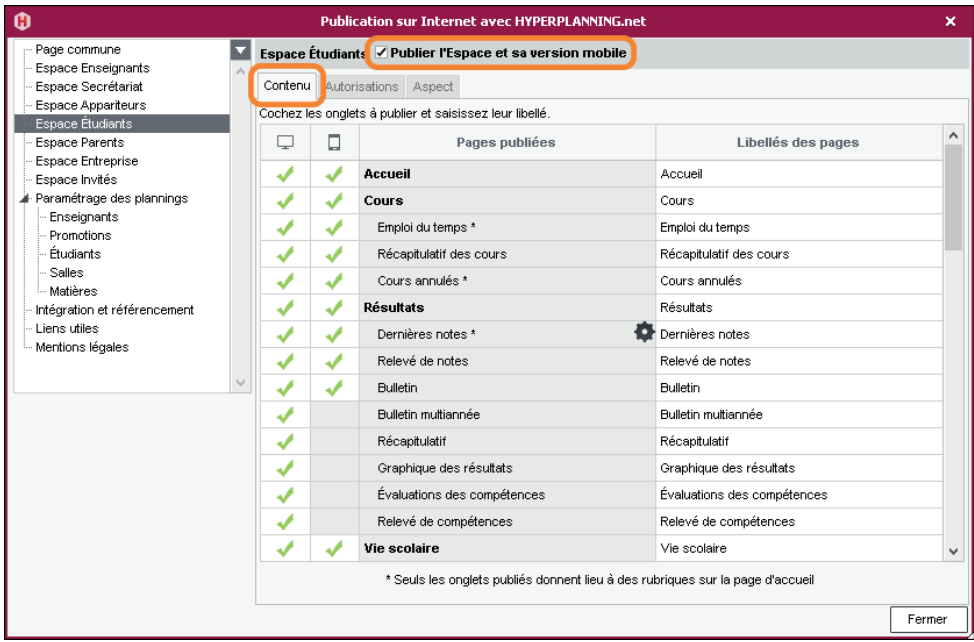

#### É **Paramétrer les plannings**

Le paramétrage des plannings (numérotation des semaines, horaires affichés, affichage des cours, options d'affichage) est transversal : il se fait par type de ressources (enseignants, promotions, salles, etc.) mais vaut pour tous les Espaces.

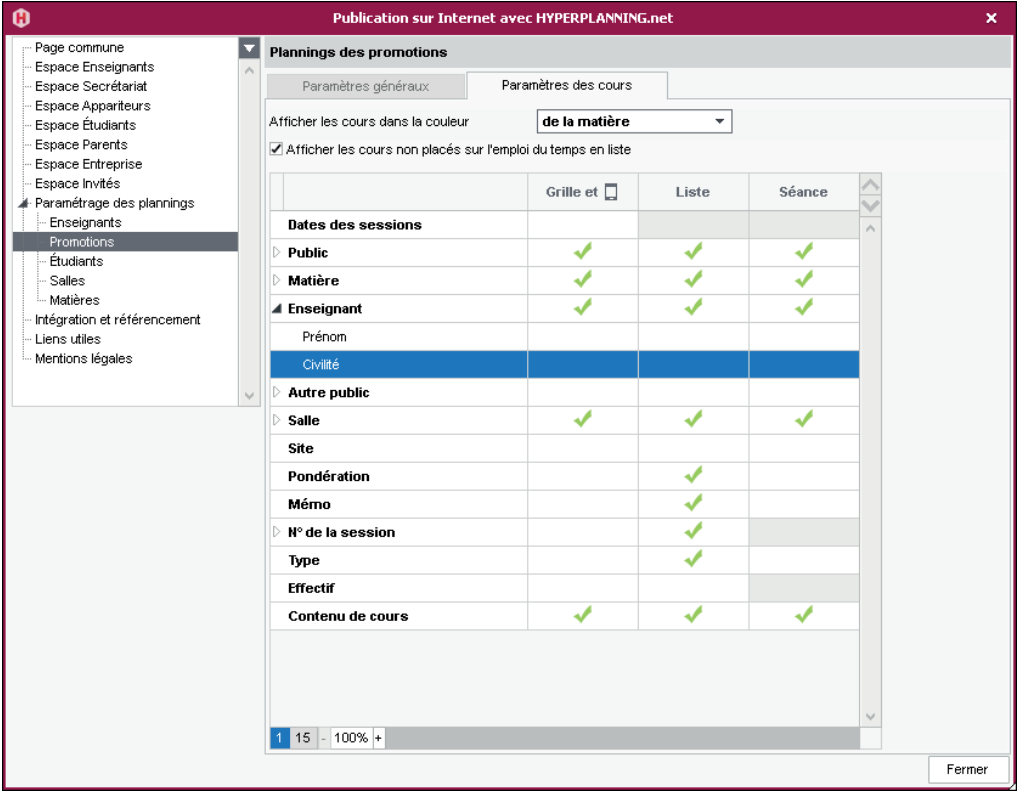

#### É **Ne pas publier les informations concernant une ressource**

Pour ne pas publier les informations concernant une ressource, décochez la colonne *Publication* pour cette ressource dans la liste des ressources (module *Plannings*).

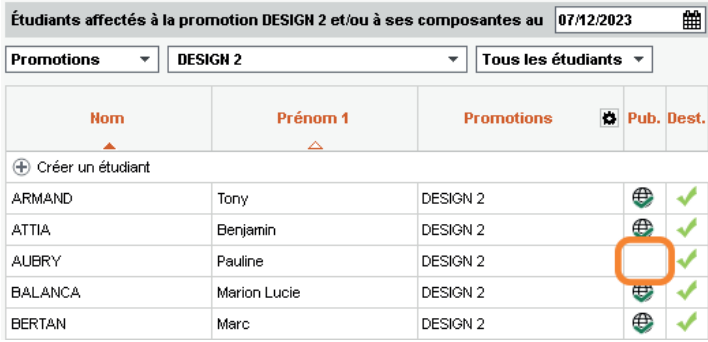

#### <span id="page-37-0"></span>É **Paramétrer les autorisations des utilisateurs**

- **Les enseignants** : ils peuvent créer des séances, paramétrer leur moyenne, saisir les absences, etc., si vous les y autorisez. Les autorisations sont à définir par profil dans *Plannings > Enseignants > Profils d'autorisation*.
- **Les personnels utilisateurs de l'Espace Secrétariat** : ils ont les mêmes autorisations que lorsqu'ils se connectent depuis un Client  $\boldsymbol{\mu}$  (si la fonctionnalité existe).
- **Les étudiants** : ils peuvent modifier leurs coordonnées, leur photo, récupérer leur mot de passe, etc., si vous les y autorisez. Les autorisations sont à définir pour tous les étudiants dans le menu *Internet > Publication des Espaces* (sélectionnez *Espace Étudiants* dans l'arborescence, puis l'onglet *Autorisations*).

### **3•**Choisir un mode d'authentification

Les utilisateurs qui se connectent à un Espace doivent s'authentifier avec un identifiant de connexion et un mot de passe.

#### É **Garder l'authentification HYPERPLANNING**

L'identifiant de connexion et le mot de passe sont ceux générés automatiquement par HYPERPLANNING sauf pour les utilisateurs qui utilisent les mêmes identifiant et mot de passe que pour se connecter depuis un Client  $H$ .

Pour transmettre l'identifiant de connexion et le mot de passe par e-mail, envoyez le modèle *Connexion* depuis chaque liste (enseignants, étudiants, etc.).

Pour autoriser les étudiants à récupérer par e-mail leur mot de passe, cochez l'option correspondante dans le menu *Internet > Publication des Espaces* (sélectionnez *Espace Étudiants* dans l'arborescence, puis l'onglet *Autorisations*).

#### É **Déléguer l'authentification aux Espaces à un Serveur CAS**

Prérequis Le planning ne doit pas être publié.

- 1 Depuis le volet *Mes plannings*  $\equiv \bigoplus$  de la console  $\bigoplus$ , sélectionnez le planning dans le menu déroulant.
- 2 Cliquez sur l'onglet *HYPERPLANNING.net*.
- 3 Rendez-vous dans l'onglet *Déléguer l'authentification*.
- 4 Sur la ligne *Protocole CAS*, cliquez sur le bouton **and in** de saisir une nouvelle configuration. Vous pouvez en saisir plusieurs par protocole, mais une seule est activable (double-clic dans la colonne *Actif*).
- - Sur la ligne de la configuration, cliquez sur le bouton  $\vert\clubsuit\vert$ .
	- 6 Saisissez l'URL où s'exécute le serveur CAS. En-dessous s'affichent les URL d'authentification et de validation.

7 Si vous souhaitez que les utilisateurs puissent se connecter également via l'authentification HYPERPLANNING, cochez *Autoriser l'authentification HYPERPLANNING.net (sans interroger le serveur CAS)*.

8 Si vous souhaitez que l'Espace Invités soit directement accessible, cochez *Autoriser l'accès vers l'Espace Invités (sans interroger le serveur CAS)*.

9 Cliquez sur le bouton *Paramètres d'identification des utilisateurs* en haut à droite.

10 Dans la fenêtre qui s'affiche, choisissez le type de reconnaissance de l'utilisateur dans le menu déroulant :

- *Avec l'identité de l'utilisateur* : ce sont les champs échangés entre CAS et HYPERPLANNING. net qui vont permettre de reconnaître l'utilisateur qui se connecte pour la première fois. Il faut indiquer la désignation de ces champs par CAS. Il en est de même pour les catégories.
- *Avec l'identifiant CAS renseigné dans HYPERPLANNING* : l'administrateur doit importer dans HYPERPLANNING tous les identifiants CAS des utilisateurs pour qu'ils puissent se connecter via CAS.

11 Cochez dans le tableau les Espaces concernés par la délégation. Pour que la délégation fonctionne pour la page *Accueil*, il faut que tous les Espaces soient cochés.

12 S'il existe des problèmes de rapprochement entre un utilisateur et son identifiant CAS, depuis un Client H, rendez-vous dans l'affichage *Communication > Gestion des identités > Rapprochement des identités* et faites le rapprochement manuellement.

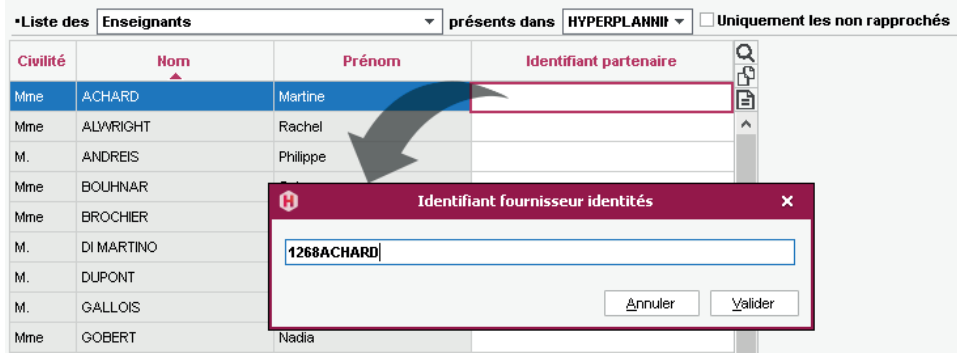

#### É **Déléguer l'authentification aux Espaces à un Serveur Ws-Federation**

Prérequis Le planning ne doit pas être publié, et il faut utiliser le protocole HTTPS.

1 Depuis le volet *Mes plannings*  $\equiv \oplus$  de la console  $\clubsuit$ , sélectionnez le planning dans le menu déroulant.

2 Cliquez sur l'onglet *HYPERPLANNING.net*.

3 Rendez-vous dans l'onglet *Déléguer l'authentification*.

6 Sur la ligne *Protocole WsFederation*, cliquez sur le bouton **and ariginal** de saisir une nouvelle configuration. Vous pouvez en saisir plusieurs par protocole, mais une seule est activable (double-clic dans la colonne *Actif*).

- <span id="page-39-0"></span>5 Sur la ligne de la configuration, cliquez sur le bouton **B**.
- 6 Dans la fenêtre qui s'affiche, saisissez l'URL du serveur ADFS (adresse en https).
- 7 Si vous souhaitez que les utilisateurs puissent également accéder directement aux Espaces sans passer par le serveur ADFS, cochez *Autoriser l'authentification directe par HYPERPLANNING.net (sans interroger le serveur ADFS)*. Dans ce cas, les utilisateurs devront se connecter avec leur identifiant et leur mot de passe HYPERPLANNING.
- 8 Si vous souhaitez que l'Espace Invités soit directement accessible, cochez *Autoriser l'accès vers l'Espace Invités (sans interroger le serveur ADFS)*.
- 9 Cliquez sur le bouton *Paramètres d'identification des utilisateurs* en haut à droite pour choisir le type de reconnaissance de l'utilisateur.
- 10 Cochez dans le tableau les Espaces concernés par la délégation. Pour que la délégation fonctionne pour la page *Accueil*, il faut que tous les Espaces soient cochés.

### **4•**Personnaliser les paramètres de sécurité

Prérequis Le planning ne doit pas être publié.

- 1 Depuis le volet *Mes plannings*  $\bigoplus$   $\bigoplus$  de la console  $\bigoplus$ , sélectionnez le planning dans le menu déroulant.
- 2 Rendez-vous dans l'onglet *Paramètres de sécurité*.
- 3 Modifiez si nécessaire le temps d'inactivité après lequel les utilisateurs sont déconnectés.
- 4 Modifiez si nécessaire le temps de suspension et le nombre de tentatives avant suspension.
- 5 Le bouton *Débloquer les IP suspendues* permet de rendre la base à nouveau accessible à tous les utilisateurs.

### <span id="page-40-0"></span>**IMPORTS**

La plupart des données peuvent être importées depuis une autre base de données. Pour chaque type de données, il existe une combinaison de champs qui permet de différencier les données. Cette combinaison est utilisée uniquement si l'UID n'est pas été importé. Dans le cas contraire, l'UID est le seul champ qui compte.

- Combinaison pour les enseignants : *Code + Nom + Prénom*
- Combinaison pour les étudiants : *Nom + Prénom + Date de naissance + Numéro d'ordre*
- Combinaison pour les promotions : *Code + Nom*
- Combinaison pour les salles : *Code + Nom*
- Combinaison pour les matières : *Code + Nom*

L'import de données texte, SQL ou LDAP nécessite uniquement la mise en correspondance des données. Tout import depuis une autre base de données peut être programmé via le Service Web *[\(voir page 55\)](#page-54-1)*.

### <span id="page-40-1"></span>**1•**Importer des données au format texte

Toutes les données suivantes peuvent être importées depuis Excel dans HYPERPLANNING : appariteurs, calendriers, cours à placer, cursus et modules, définition des familles, enseignants, entreprises, étudiants, liens entre TD / options, maîtres de stage, matières, matières personnalisées, modèles de progression, parents, progressions, promotions, regroupements, salles, stages, utilisateurs.

#### É **Préparation du fichier Excel pour l'import**

Dans chaque fichier Excel, on doit avoir une ligne par donnée et une colonne par type d'information (champ). Un fichier Excel exemple est fourni avec l'application dans *C:\Program Files (x86)\Index Education\Hyperplanning2024\Réseau\Exemples\Fichiers Import*.

#### **Cas du fichier contenant les cours**

En important les cours, vous créez - si ces données n'existent pas déjà dans la base - les matières, l'enseignant, la promotion ou le groupe, éventuellement la salle, etc. Si la base contient déjà les données, vérifiez l'orthographe des noms de famille, des libellés, etc., afin qu'HYPERPLANNING ne crée pas de doublons.

Il faut savoir que :

- il faut créer une ligne par cours mais le cours peut être composé de plusieurs séances ;
- les intitulés des colonnes n'ont aucune importance ;
- si dans votre base il y a des homonymes, il faut ajouter des colonnes qui évitent la confusion (le prénom pour l'enseignant, le code pour la promo, etc.) ;

• pour qu'HYPERPLANNING sache qu'il s'agit d'un cours en groupe, le groupe doit être écrit impérativement de la manière suivante : **<NOM DE LA PROMOTION><NOM DE LA PARTITION>NOM DU GROUPE**

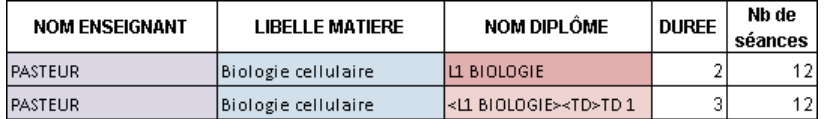

#### **Cas du fichier contenant les étudiants**

Vous pouvez importer les étudiants avec leur promotion et groupes d'appartenance. Si ces derniers n'existent pas encore dans la base, ils seront automatiquement créés lors de l'import. S'ils existent déjà dans la base, ils seront mis à jour. Veillez à respecter l'orthographe des libellés afin qu'HYPERPLANNING ne crée pas des doublons.

Il faut savoir que :

- il faut créer une ligne par étudiant ;
- si dans votre base il y a des homonymes, il faut ajouter des colonnes qui évitent la confusion (la date de naissance, l'identifiant unique, etc.) ;
- la promotion ainsi que tous les groupes auxquels l'étudiant est affecté se saisissent dans la même colonne séparés par une virgule ;
- pour qu'HYPERPLANNING sache qu'il s'agit d'un groupe, le groupe doit être écrit impérativement de la manière suivante : **<NOM DE LA PROMOTION><NOM DE LA PARTITION>NOM DU GROUPE**
- vous pouvez importer dans le même fichier les parents de l'étudiant : vous ajoutez alors les colonnes *NomParent1*, *PrénomParent1*, *AdresseParent1*, *NomParent2*, *PrénomParent2*, *AdresseParent2*, etc.

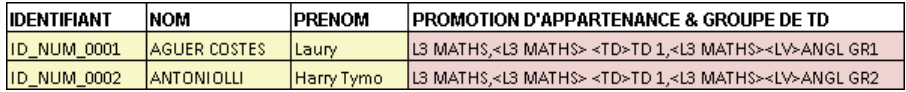

#### **Cas des informations qui n'ont pas été prévues dans HYPERPLANNING**

Si vous souhaitez importer dans la base un type d'information auquel aucun champ HYPERPLANNING ne correspond, il faut prévoir une colonne pour ce type d'information dans le fichier Excel et respecter la syntaxe *<Type d'information>Information* pour qu'HYPERPLANNING transforme cette colonne en famille lors de l'import.

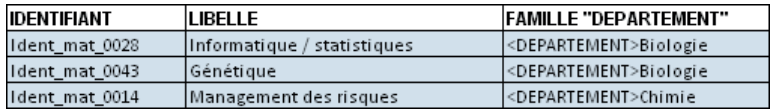

*Remarque : pour le même type d'information, vous pouvez saisir plusieurs valeurs séparées par des virgules.*

#### É **Récupération des données dans HYPERPLANNING**

1 Dans le fichier Excel, sélectionnez les données à importer et faites *[Ctrl + C]* pour les copier.

- Depuis le Client **H**, rendez-vous sur n'importe quel affichage du module *Plannings*.
- 3 Si vous importez des cours et si vous n'avez pas spécifié leur période dans le fichier Excel, vérifiez et modifiez si besoin les semaines allumées sur la réglette *Période active* : elles doivent correspondre aux semaines potentielles pour les cours (premier semestre, année complète, etc.).
- 4 Faites *[Ctrl + V]* pour coller les données : la fenêtre d'import s'ouvre alors.
- 5 Sélectionnez en haut le type de données à importer.
- 6 Indiquez *Tabulation* comme séparateur de champ.
- 7 Mettez chaque colonne en correspondance avec un champ HYPERPLANNING. Pour cela, cliquez sur la flèche à côté de l'intitulé *Champ ignoré* et sélectionnez dans le menu déroulant le champ auquel la colonne correspond.
	- Si une colonne ne doit pas être importée, laissez *Champ ignoré*. Tant qu'il manque des champs requis, toutes les données s'affichent en rouge. Si certaines données restent en rouge à la fin de la mise en correspondance, c'est qu'elles ne correspondent pas au format attendu : passez le curseur dessus pour savoir pourquoi. La plupart du temps, les données sont quand même importées mais modifiées pour être conformes.
	- Si vous avez copié les titres de colonne, cochez *Ne pas importer les [1] premières lignes*.
	- Si des colonnes importées contiennent plusieurs données (par exemple des cours contenant plusieurs enseignants, des enseignants ayant plusieurs matières, etc.), vérifiez le signe qui les sépare dans le champ *Séparateur de ressources multiples* (par défaut, la virgule).

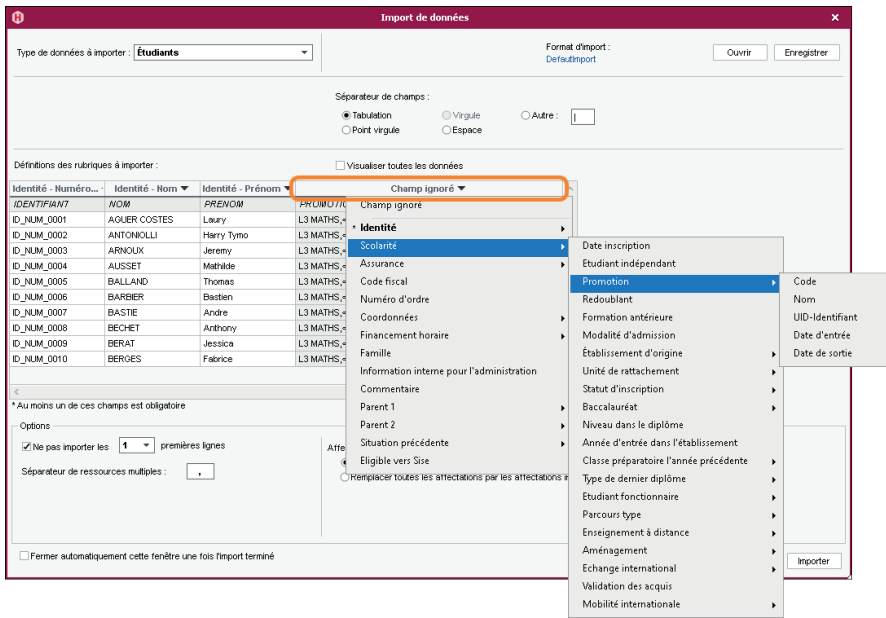

8 Cliquez sur *Importer* : HYPERPLANNING propose de passer en mode Usage exclusif (les autres utilisateurs passent en mode Consultation le temps de l'import).

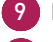

9 HYPERPLANNING affiche un rapport avec le nombre de données importées.

10 Fermez la fenêtre.

11 HYPERPLANNING propose d'enregistrer le format d'import : si vous pensez refaire cet import régulièrement, enregistrez le format pour ne plus avoir à faire la mise en correspondance des colonnes ; vous pourrez retrouver le format d'import en cliquant sur Ouvrir en haut à droite de la fenêtre. Ce formatage peut être récupéré d'une année sur l'autre lors de l'initialisation de la base, via un fichier de préparation de rentrée *[\(voir page 58\)](#page-57-2)*.

12 Cliquez sur le bouton quitter dans la barre d'outils.

13 Dans la fenêtre qui s'affiche, choisissez *en enregistrant vos modifications*.

#### É **Programmer l'import automatique d'un fichier texte**

 Prérequis Le fichier dont HYPERPLANNING récupère les données doit être enregistré en *\*.txt* et vous avez installé l'application d'administration d'HYPERPLANNING.data  $\vec{r}$  et créé une publication *[\(voir page 53\)](#page-52-1)*.

- 1 Rendez-vous dans le menu *Imports/Exports > TXT/CSV/XML/SQL > Importer automatiquement un fichier texte*.
- 2 Dans le menu déroulant, sélectionnez le *Type de données à importer*.
- 3 Cochez *Activer l'import automatique*.
- 4 Indiquez l'heure et la fréquence de récupération des données.
- 5 Cliquez sur le bouton **···** et désignez le fichier \*.txt.
- 6 Mettez en correspondance les colonnes avec les champs HYPERPLANNING comme lors d'un import manuel (voir ci-avant).
- 7 Cliquez sur le bouton *Valider*.

# <span id="page-44-1"></span><span id="page-44-0"></span>**2•**Importer des données au format SQL

#### É **Importer des données au format SQL**

- 1 Rendez-vous dans le menu *Imports/Exports > TXT/CSV/XML/SQL > Importer au format SQL depuis une base de données*.
- 2 Dans la fenêtre d'import, choisissez dans le menu déroulant le type de données à importer.
- 3 Paramétrez la connexion au serveur SQL en utilisant si besoin l'assistant.
	- 4 Saisissez votre requête et cliquez sur le bouton *Exécuter la requête*.

5 Associez chaque colonne avec une rubrique HYPERPLANNING en cliquant sur la flèche en haut de la colonne. Si une colonne ne doit pas être importée, laissez *Champ ignoré*. Si certaines données ne correspondent pas au format attendu, elles s'affichent en rouge. Passez le curseur dessus pour afficher dans une infobulle la raison du problème.

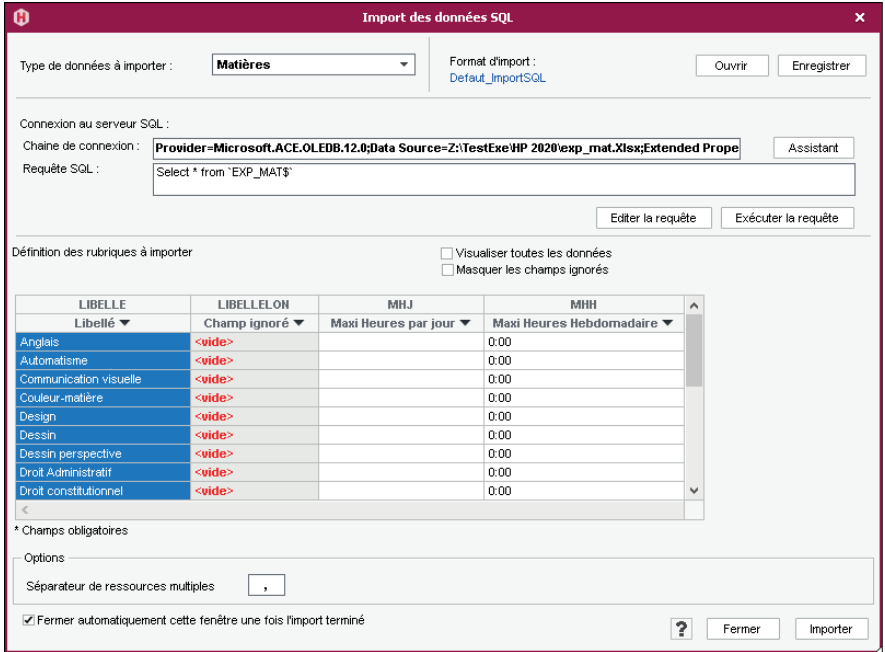

- 6 Pour éviter d'avoir à faire cette mise en correspondance à chaque import, vous pouvez *Enregistrer le format* (lors de l'import suivant, vous cliquerez sur *Ouvrir* pour le récupérer). Ce formatage peut être récupéré d'une année sur l'autre lors de l'initialisation de la base, via un fichier de préparation de rentrée.
- 7 Dans l'encadré *Options* en bas de la fenêtre, indiquez le signe qui sépare les données lorsqu'une même cellule en contient plusieurs (par exemple des cours contenant plusieurs enseignants, des enseignants ayant plusieurs matières, etc.).
- 8 Une fois toutes les correspondances établies, cliquez sur le bouton *Importer*.

#### <span id="page-45-0"></span>É **Programmer l'import automatique d'un fichier SQL**

Prérequis Vous avez installé l'application d'administration d'HYPERPLANNING.data à et créé une publication *[\(voir page 53\)](#page-52-1)*.

- 1 Rendez-vous dans le menu *Imports/Exports > TXT/CSV/XML/SQL > Importer automatiquement au format SQL depuis une base de données*.
- 2 Dans le menu déroulant, sélectionnez le *Type de données à importer*.
- 3 Cochez *Activer l'import automatique*.
- 4 Indiquez l'heure et la fréquence de récupération des données.
- 5 Paramétrez la connexion au serveur SQL en utilisant si besoin l'assistant.
- 6 Saisissez votre requête et cliquez sur le bouton *Exécuter la requête*.
- 7 Mettez en correspondance les colonnes avec les champs HYPERPLANNING comme lors d'un import manuel (voir ci-avant).
- <span id="page-45-1"></span>8 Cliquez sur le bouton *Valider*.

### **3•**Importer les données d'un annuaire LDAP

- 1 Rendez-vous dans le menu *Imports/Exports > LDAP > Importer depuis un annuaire LDAP*.
- 2 Dans la fenêtre d'import, sélectionnez le type de données à importer dans le menu déroulant (enseignants, étudiants, promotions, utilisateurs, cours, matières, salles, etc.).
- 3 Paramétrez la connexion au serveur LDAP et identifiez-vous avec vos identifiant et mot de passe, puis connectez-vous.
- 4 Associez chaque colonne avec une rubrique HYPERPLANNING en cliquant sur la flèche à droite de la colonne. Vous pouvez appliquer un filtre pour n'importer que certaines données. Pour éviter d'avoir à faire cette mise en correspondance à chaque import, vous pouvez *Enregistrer le format* (lors de l'import suivant, vous cliquerez sur *Ouvrir* pour le récupérer). Ce formatage peut être récupéré d'une année sur l'autre lors de l'initialisation de la base, via un fichier de préparation de rentrée *[\(voir page 58\)](#page-57-2)*.
- 5 Une fois les rubriques définies, cliquez sur le bouton *Importer*.

# <span id="page-46-0"></span>**4•**Récupérer les données d'une autre base HYPERPLANNING

#### É **Récupérer les données d'une autre base**

- 1 Rendez-vous dans le menu *Imports/Exports > HYPERPLANNING > Récupérer les données d'une base HYPERPLANNING > à partir d'une base*.
- 2 Dans la fenêtre qui s'affiche, désignez la base (fichier *\*.hyp*) dont vous souhaitez récupérer les données.
- 3 Dans la fenêtre qui s'affiche, cochez les données à récupérer et validez : vous passez en mode Usage exclusif le temps de l'import.

#### É **Récupérer les données d'une archive**

 Prérequis Un fichier de préparation de rentrée *[\(voir page 58\)](#page-57-2)* ou une archive *[\(voir page 16\)](#page-15-1)* doit avoir été généré.

1 Rendez-vous dans le menu *Imports/Exports > HYPERPLANNING > Récupérer les données d'une base HYPERPLANNING > à partir d'un fichier de préparation année suivante, d'une archive ou d'une base compactée*.

2 Dans la fenêtre qui s'affiche, désignez la base (fichier *\*.zip*) dont vous souhaitez récupérer les données.

3 Dans la fenêtre qui s'affiche, cochez les données à récupérer et validez : vous passez en mode Usage exclusif le temps de l'import.

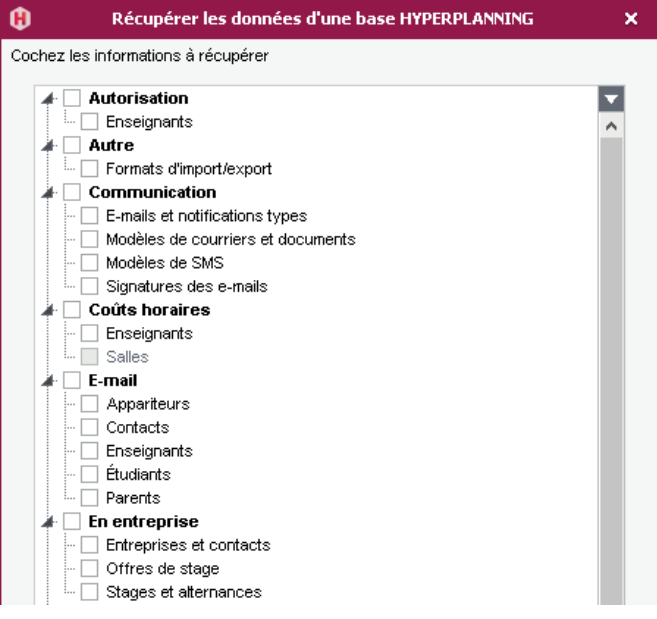

<span id="page-47-0"></span>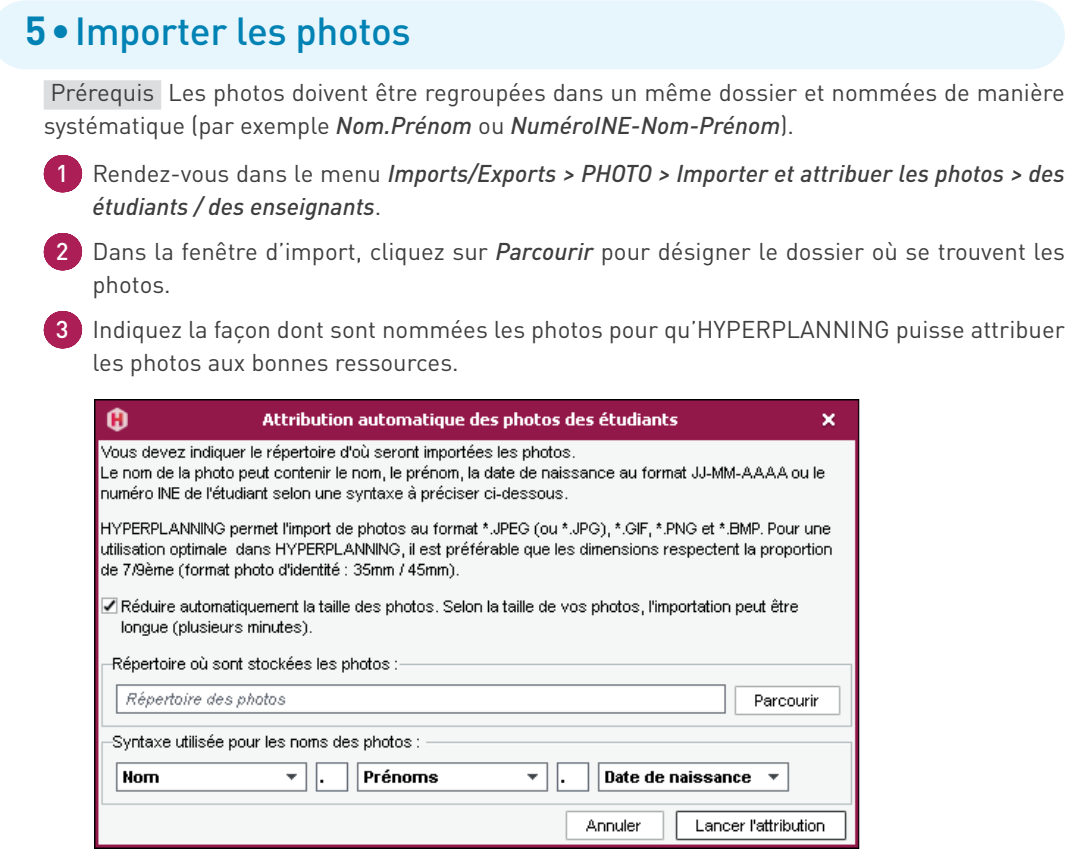

# **6•**Consulter la liste des imports manuels et automatiques

1 Rendez-vous dans le menu *Imports/Exports > Tableau de bord imports et exports* pour retrouver tous les imports que vous avez paramétrés.

2 Dans la fenêtre qui s'affiche, allez dans l'onglet *Import*.

### <span id="page-48-0"></span>**EXPORTS**

L'export de données texte, SQL ou iCal se fait en quelques clics. Tout export vers une autre base de données peut être programmé via le Service Web *[\(voir page 55\)](#page-54-1)*.

## **1•**Exporter les données vers un fichier texte

#### É **Copier-coller une liste**

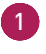

1 Cliquez sur le bouton  $\beta$ , puis choisissez la commande *Copier dans le presse-papier (format CSV)* en haut à droite de la liste à exporter.

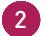

2 Allez dans Excel et faites *[Ctrl + V]* pour coller les données.

#### É **Exporter des données en choisissant les champs à exporter**

1 Rendez-vous dans le menu *Imports/Exports > TXT/CSV/XML/SQL > Exporter un fichier texte*.

2 Dans la fenêtre d'export, sélectionnez le *Type de données à exporter*.

3 Choisissez le format d'export.

Cliquez sur le bouton  $\blacktriangleright$  à droite de la liste et cochez dans la fenêtre qui s'affiche les champs à exporter. L'export des titres de colonne ainsi que des familles est en option.

5 Cliquez sur le bouton *Exporter*.

#### É **Programmer un export automatique**

- 1 Rendez-vous dans le menu *Imports/Exports > TXT/CSV/XML/SQL > Exporter automatiquement un fichier texte*.
	- 2 Dans la fenêtre d'export, sélectionnez le *Type de données à exporter*.
- 3 Cochez *Activer l'export automatique de données*.
- 4 Indiquez l'heure et la fréquence d'export des données.
- 5 Cliquez sur le bouton **...** et désignez le dossier où le fichier \**txt* sera exporté.
- 6 Cliquez sur le bouton  $\sqrt{ }$  à droite de la liste et cochez dans la fenêtre qui s'affiche les champs à exporter. L'export des titres de colonne ainsi que des familles est en option.

#### <span id="page-49-0"></span>7 Cliquez sur le bouton *Valider*.

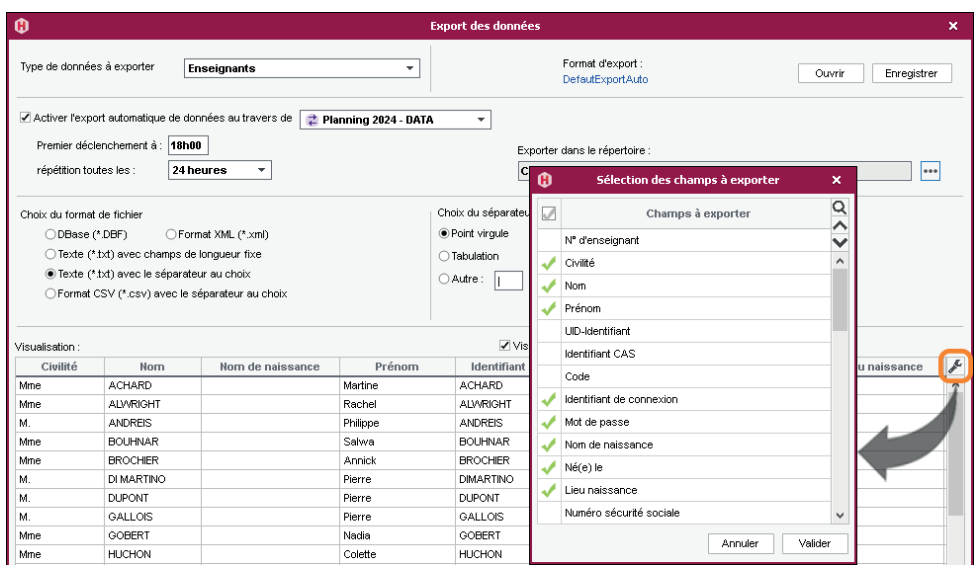

### **2•**Exporter automatiquement les données au format SQL

- 1 Rendez-vous dans le menu *Imports/Exports > TXT/CSV/XML/SQL > Exporter automatiquement au format SQL*.
- 2 Dans la fenêtre d'export, cochez *Activer l'automatisation de l'export de votre base au format SQL*.
- 3 Précisez la fréquence de l'export.
- 4 Cliquez sur le bouton **...** pour indiquer le répertoire dans lequel sera généré le script permettant d'exporter la base au format SQL.
- 5 Choisissez le format dans le menu déroulant : MySQL ou Oracle.
- 6 Validez : le script sera généré automatiquement.

### **3•**Exporter au format iCal

#### É **Exporter manuellement des emplois du temps au format iCal**

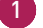

1 Rendez-vous dans le menu *Imports/Exports > ICAL > Exporter au format iCal*.

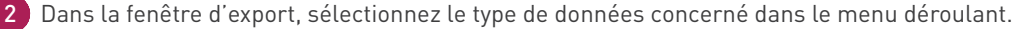

3 Cochez les informations qui constitueront le nom du fichier et choisissez d'utiliser, ou non, le fuseau horaire transmis par l'ordinateur.

- <span id="page-50-0"></span>4 Dans l'onglet *Contenu*, cochez les informations qui apparaîtront sur les cours.
- Allumez les semaines concernées sur la réglette du bas.
- 6 Cliquez sur le bouton *Générer*.

*Remarque : HYPERPLANNING génère un fichier \*.ics par ressource.*

#### É **Programmer un export automatisé des emplois du temps au format iCal**

1 Rendez-vous dans le menu *Imports/Exports > ICAL > Exporter automatiquement au format iCal*.

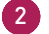

2 Dans la fenêtre d'export, sélectionnez le public concerné dans le menu déroulant.

- 3 Cochez *Activer*, choisissez la fréquence de l'export et un format pour les noms de fichier. Modifiez si nécessaire le répertoire où seront stockés les fichiers *\*.ics* en cliquant sur le bouton ...
- 4 Dans l'onglet *Contenu*, cochez les informations qui apparaîtront sur les cours.
- 5 Allumez les semaines concernées sur la réglette du bas.
- 6 Cliquez sur le bouton *Valider*.

#### É **Permettre à chaque utilisateur de synchroniser son agenda**

- Pour autoriser un **enseignant** à synchroniser son emploi du temps avec son agenda depuis son Espace, rendez-vous dans l'affichage *Plannings > Enseignants > Profils d'autorisation*. Dans la catégorie *Ses cours*, cochez l'autorisation *Générer son EDT au format iCal*.
- Pour autoriser un **étudiant** à synchroniser son emploi du temps avec son agenda depuis son Espace, rendez-vous dans le menu *Internet > Publication des Espaces*. Cliquez sur *Espace Étudiants*, puis dans l'onglet *Autorisations*, cochez *Exporter le planning de l'étudiant authentifié au format ICAL*.

# **4•**Exporter vers PRONOTE

Si vous utilisez le logiciel de vie scolaire PRONOTE, vous pouvez exporter vos données HYPERPLANNING pour gagner du temps et profiter des fonctionnalités liées à l'emploi du temps (saisie des absences, cahier de textes, etc.).

#### É **Choisir les cours à exporter**

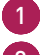

- 1 Rendez-vous dans l'affichage *Plannings > Cours > Liste*.
- 2 Sélectionnez tous les cours à exporter avec la même option, faites un clic droit et choisissez *Modifier > Statut lors de l'export vers PRONOTE*.
- <span id="page-51-0"></span>3 Dans la fenêtre qui s'affiche, sélectionnez l'une des options :
	- *Exporter en créant le service de notation* ;
	- *Exporter uniquement pour l'emploi du temps* ;
	- *Ne pas exporter*.

#### É **Export manuel des données**

- 1 Rendez-vous dans le menu *Imports/Exports > PRONOTE > Export manuel*.
	- 2 Dans la fenêtre, allumez sur la réglette les semaines pour lesquelles les cours doivent être exportés, puis affinez avec les menus déroulants.
- 3 HYPERPLANNING vous rappelle les cours à exporter. Vous pouvez choisir d'exporter ou non les cours annulés.
	- Cliquez sur le bouton **...** pour indiquer où seront exportés les fichiers *\*.DBF*.
- 5 Cliquez sur le bouton *Exporter*.

#### É **Export automatique des données**

- 1 Rendez-vous dans le menu *Imports/Exports > PRONOTE > Export automatique*.
- 2 Dans la fenêtre, cochez *Activer l'automatisation de l'export vers PRONOTE*.
- 3 Précisez la fréquence de l'export.
- Cliquez sur le bouton **...** pour indiquer où seront exportés les fichiers \*.DBF.
- 5 Indiquez pour les regroupements si vous souhaitez les supprimer ou les conserver (le cas le plus fréquent).
- 6 Choisissez d'exporter ou non les cours annulés, puis validez.

*Remarque : depuis le Serveur PRONOTE (menu Fichier > HYPERPLANNING > Récupération automatique des données), vérifiez que le dossier où PRONOTE va récupérer les fichiers \*.DBF est bien celui que vous avez indiqué à l'étape 4.*

### **5•**Consulter la liste des exports manuels et automatiques

- 1 Rendez-vous dans le menu *Imports/Exports > Tableau de bord imports et exports* pour retrouver tous les exports que vous avez paramétrés.
- 2 Dans la fenêtre qui s'affiche, allez dans l'onglet *Export*.

### <span id="page-52-1"></span><span id="page-52-0"></span>**UTILISER HYPERPLANNING.DATA**

 $HYPERPLANNING.data$   $\neq$  est une application complémentaire qui est nécessaire pour mettre en place des imports / exports (texte, SQL, etc.) automatiques.

# **1•**Installer l'application HYPERPLANNING.data

#### É **Configuration du poste**

**Attention, Microsoft ayant arrêté les mises à jour de Windows 7 (2020), Windows 8.1 et Windows Server 2012 R2 (2023), pour des raisons de sécurité, les applications HYPERPLANNING 2024 ne s'exécutent plus sur ces environnements.**

Le poste doit avoir a minima la configuration suivante :

- Windows 10 ou Windows Server 2016,
- 4 Go de RAM,
- disque dur de 100 Go.

#### É **Télécharger et installer l'application**

1 Rendez-vous sur notre site Internet, *www.index-education.com*, puis allez sur la page de téléchargement des applications *HYPERPLANNING > Téléchargement > HYPERPLANNING 2024*.

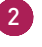

2 Dans la rubrique *HYPERPLANNING 2024 RÉSEAU | Pour les administrateurs*, téléchargez l'application *HYPERPLANNING.data 2024*.

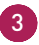

3 Suivez l'assistant d'installation.

#### É **Administrer HYPERPLANNING.data à distance**

HYPERPLANNING.data  $\vec{\epsilon}$  peut être piloté depuis un autre poste via un applicatif d'administration à distance. Pour cela :

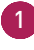

1 Téléchargez et installez l'applicatif sur notre site dans la rubrique *HYPERPLANNING > Téléchargement > HYPERPLANNING 2024*.

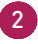

2 Dans la rubrique *HYPERPLANNING 2024 RÉSEAU | Pour les administrateurs*, téléchargez l'application *Administration d'HYPERPLANNING.data 2024*.

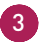

3 Depuis le volet *Administration à distance* de l'application d'administration d'HYPERPLANNING. data , cochez *Autoriser l'administration à distance* et saisissez l'adresse du poste sur lequel est installé l'applicatif d'administration à distance.

4 Depuis l'applicatif d'administration à distance, rendez-vous dans le volet *Liste des serveurs*, saisissez un nom et reportez l'adresse IP et le numéro de port qui figurent dans le volet *Paramètres de publication* de l'application.

### <span id="page-53-0"></span>**2•**Connecter HYPERPLANNING.data au Contrôleur

- **5** Rendez-vous dans le volet *Configuration* de la console  $\bullet$  et notez le nom de domaine du Contrôleur<sup>o.</sup>
- 6 Depuis l'application d'administration d'HYPERPLANNING.data , sur le panneau *Gestion des plannings*, dans le volet *Paramètres de connexion*, saisissez le nom de domaine du Contrôleur et laissez *21200* comme *Port TCP*.
- 7 Cliquez sur le bouton *Se connecter* : la liste des plannings en service apparaît.

### **3•**Activer HYPERPLANNING.data

- 1 Depuis l'application d'administration HYPERPLANNING.data , rendez-vous dans le panneau *Gestion des plannings*, puis dans le volet *Liste des plannings*.
- 2 Sélectionnez le planning et cliquez sur le bouton *Créer une nouvelle publication* en bas à droite.
- 3 Dans la fenêtre qui s'affiche, nommez la publication, puis validez.
- HYPERPLANNING.data  $\vec{\epsilon}$  est alors activé automatiquement.

#### É **Supprimer une publication**

- 1 Depuis l'application d'administration HYPERPLANNING.data , rendez-vous dans le panneau *Gestion des plannings*, puis dans le volet *Liste des plannings*.
- 2 Sélectionnez la publication, faites un clic droit et choisissez *Arrêter le service Windows associé*.
- 3 Refaites un clic droit et choisissez *Supprimer la publication sélectionnée*.

# <span id="page-54-1"></span><span id="page-54-0"></span>**ÉCHANGER VIA LE SERVICE WEB HYPERPLANNING**

Le Service Web  $\Box$  est une application complémentaire qui permet d'échanger des données avec d'autres programmes informatiques indépendamment des plates-formes et langages utilisés. Il permet notamment d'étendre et d'automatiser les fonctions d'import/export en abandonnant les contraintes liées à l'échange de données sous forme de fichiers.

### **1•**Installer l'application d'administration du Service Web

#### É **Configuration du poste**

**Attention, Microsoft ayant arrêté les mises à jour de Windows 7 (2020), Windows 8.1 et Windows Server 2012 R2 (2023), pour des raisons de sécurité, les applications HYPERPLANNING 2024 ne s'exécutent plus sur ces environnements.**

Le poste doit avoir a minima la configuration suivante :

- Windows 10 ou Windows Server 2016.
- 4 Go de RAM,
- disque dur de 100 Go.

#### É **Télécharger et installer l'application**

1 Rendez-vous sur notre site Internet, *www.index-education.com*, puis allez sur la page de téléchargement des applications *HYPERPLANNING > Téléchargement > HYPERPLANNING 2024*.

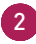

2 Dans la rubrique *HYPERPLANNING 2024 RÉSEAU | Pour les administrateurs*, téléchargez l'application *SERVICE WEB 2024*.

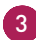

3 Suivez l'assistant d'installation.

#### É **Administrer le Service Web à distance**

Le Service Web **a** peut être piloté depuis un autre poste via un applicatif d'administration à distance. Pour cela :

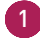

1 Téléchargez et installez l'applicatif sur notre site dans la rubrique *HYPERPLANNING > Téléchargement > HYPERPLANNING 2024*.

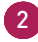

2 Dans la rubrique *HYPERPLANNING 2024 RÉSEAU | Pour les administrateurs*, téléchargez l'application *Administration du SERVICE WEB 2024*.

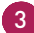

3 Depuis le volet *Administration à distance* de l'application d'administration du Service Web **E**, cochez Autoriser l'administration à distance et saisissez l'adresse du poste sur lequel est installé l'applicatif d'administration à distance.

<span id="page-55-0"></span>4 Depuis l'applicatif d'administration à distance, rendez-vous dans le volet *Liste des serveurs*, saisissez un nom et reportez l'adresse IP et le numéro de port qui figurent dans le volet *Paramètres de publication* de l'application.

### **2•**Connecter le Service Web au Contrôleur

- 1 Rendez-vous dans le volet *Configuration* the de la console  $\bullet$  et notez le nom de domaine du Contrôleur %.
- 2 Depuis l'application Service Web **E**, sur le panneau *Gestion des plannings*, dans le volet Paramètres de connexion, saisissez le nom de domaine du Contrôleur <sup>o</sup> et laissez 21200 comme *Port TCP*.

3 Cliquez sur le bouton *Se connecter* : la liste des plannings en service apparaît.

### **3•**Créer une publication

- 1 Depuis l'application d'administration du Service Web **et**, rendez-vous dans le panneau *Gestion des plannings*, puis le volet *Liste des plannings*.
- 2 Sélectionnez le planning et cliquez sur le bouton *Créer une nouvelle publication* en bas à droite.
- 3 Dans la fenêtre qui s'affiche, nommez la publication, puis validez.
- 4 Le planning est alors ouvert et la base est publiée automatiquement.

#### É **Supprimer une publication**

- 1 Depuis l'application d'administration du Service Web  $\Box$ , rendez-vous dans le panneau *Gestion des plannings*, puis le volet *Liste des plannings*.
- 2 Sélectionnez la publication, faites un clic droit et choisissez *Arrêter le service Windows associé*.
- 3 Refaites un clic droit et choisissez *Supprimer la publication sélectionnée*.

### **4•**Récupérer l'adresse URL du Service Web

Les paramètres de publication permettent de définir sur quel port et quelle adresse le Service Web **E** va communiquer. Vous devrez fournir ces informations aux utilisateurs désireux de communiquer avec le Service Web  $\blacksquare$ .

Depuis l'application d'administration du Service Web **E**, rendez-vous dans le panneau *Planning*, puis le volet *Paramètres de publication*.

L'URL du Service Web **e** correspond à l'adresse IP du poste sur lequel il est installé et au numéro du port d'écoute que vous pouvez modifier.

# <span id="page-56-0"></span>**5•**Accéder au document WDSL et écrire les scripts

Le Service Web  $\Box$  est décrit par un document WDSL et communique avec les applications en utilisant le protocole SOAP sur une connexion HTTP. Tous les langages de programmation récents intègrent ce qu'il faut pour interroger un Serveur de ce type sans connaissances préalables de WSDL, SOAP ou HTTP, et il existe des extensions pour le faire également sur la quasi-totalité des langages de programmation plus anciens.

**1** Lancez votre navigateur Internet.

2 Saisissez l'adresse URL du Service Web (accessible dans les *Paramètres de publication*).

3 Pour écrire vos scripts, vous pouvez utiliser la liste des appels du Service Web **p** proposés par HYPERPLANNING, disponibles sous plusieurs formes :

- **•** forme simplifiée,
- forme de document WSDL : format natif, WSDL Rpc/Encoded (anciennes plateformes), WSDL sans type simple.

*Remarque : pour en savoir plus, consultez la rubrique HYPERPLANNING > Présentation > Service Web sur notre site Internet.*

# <span id="page-57-1"></span><span id="page-57-0"></span>**RECOMMENCER UNE NOUVELLE ANNÉE**

<span id="page-57-2"></span>Si le rythme des formations est annuel, vous créez une nouvelle base chaque année.

### **1•**Créer un fichier de préparation pour l'année suivante

Pour récupérer les données d'année en année, le mieux est d'utiliser le fichier de préparation pour l'année suivante. Depuis un Client H connecté à la base en cours, lancez la commande *Fichier > Préparer l'année suivante* et enregistrez le fichier *\*.zip* en choisissant de faire :

- un fichier *compressé (\*.zip)* : le fichier peut être décompacté et exploré manuellement ;
- un fichier *chiffré (\*.zips)* : aucun élément du fichier ne peut être lu si le fichier n'est pas récupéré dans HYPERPLANNING.

### **2•**Créer la base de données de l'année en préparation

Si l'année en cours n'est pas finie, il faut mettre un second planning en service pour que les utilisateurs puissent se connecter à la base de l'année en cours ou à la base de l'année en préparation.

#### É **Mettre un second planning en service**

Le paramétrage du second planning se fait depuis le volet *Configuration* de la console *[\(voir](#page-7-1)  [page 8\)](#page-7-1)*.

Une nouvelle base vide doit ensuite être créée et mise en service depuis le volet *Mes plannings [\(voir page 10\)](#page-9-2)*.

#### É **Reporter l'affectation des utilisateurs aux groupes d'autorisations**

Si vous souhaitez que les utilisateurs aient les mêmes autorisations sur les deux plannings, il faut enregistrer l'affectation du premier planning comme modèle et utiliser le modèle pour le second planning.

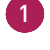

1 Depuis le volet *Contrôleur* % de la console », rendez-vous dans l'onglet *Affectation dans les profils*.

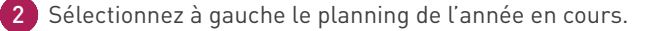

Cliquez sur le bouton *Enregistrer les affectations du planning sélectionné dans un modèle*.

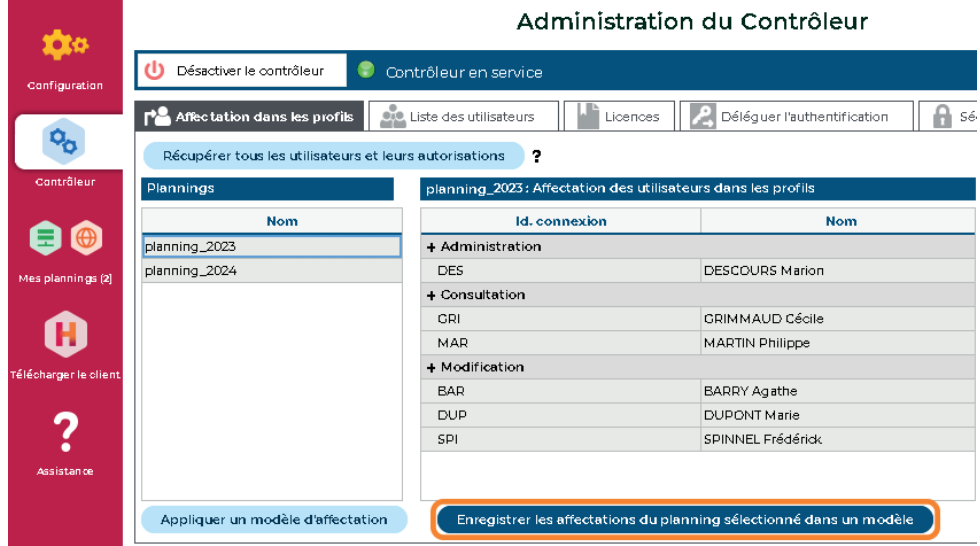

- Dans la fenêtre qui s'affiche, donnez un nom au modèle et validez.
- Sélectionnez à gauche le planning de l'année en préparation.
- Cliquez sur le bouton *Appliquer un modèle d'affectation*.
	- Dans la fenêtre qui s'affiche, sélectionnez le modèle et validez.

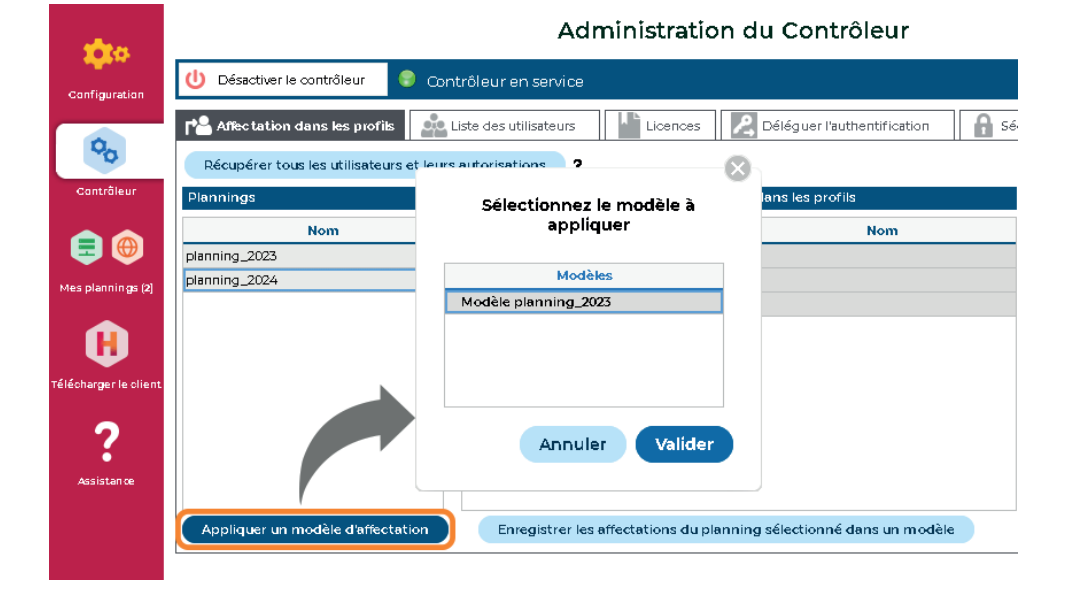

### <span id="page-59-0"></span>**3•**Initialiser la base de données

- 1 Connecté à la base de l'année en préparation depuis un Client H, lancez la commande *Fichier > Nouvelle base > Initialiser une base à partir de celle de l'année précédente*.
- 2 Désignez le fichier de préparation de l'année suivante généré à l'étape précédente.

3 Choisissez les éléments que vous souhaitez récupérer.

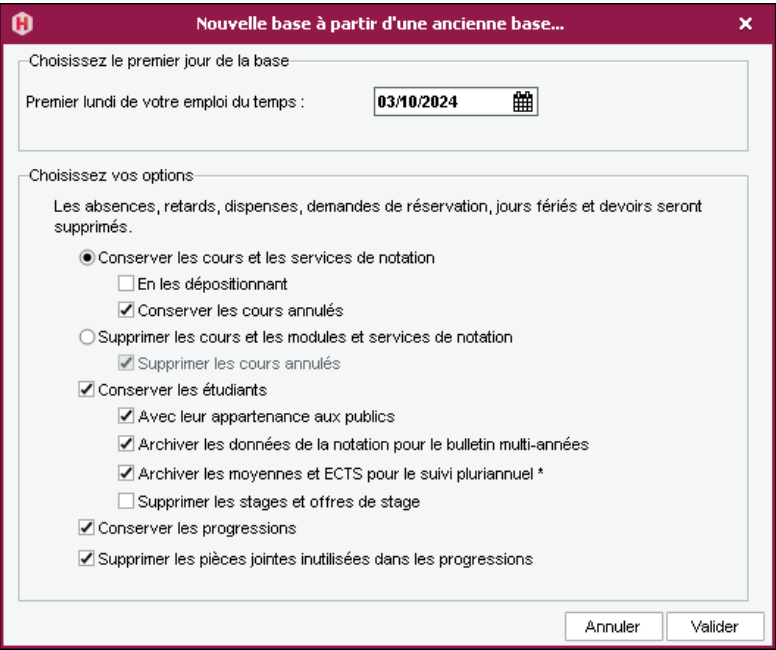

### <span id="page-60-0"></span>**4•**Compléter la base de données

<sup>1</sup> Connecté à la base de l'année en préparation depuis un Client **H**, rendez-vous dans le menu *Imports/Exports > HYPERPLANNING > Récupérer les données d'une base HYPERPLANNING > à partir d'un fichier de préparation année suivante, d'une archive ou d'une base compactée*.

2 Dans la fenêtre qui s'affiche, désignez la base (fichier *\*.zip*) dont vous souhaitez récupérer les données.

3 Dans la fenêtre qui s'affiche, cochez les données à récupérer et validez : vous passez en mode Usage exclusif le temps de l'import.

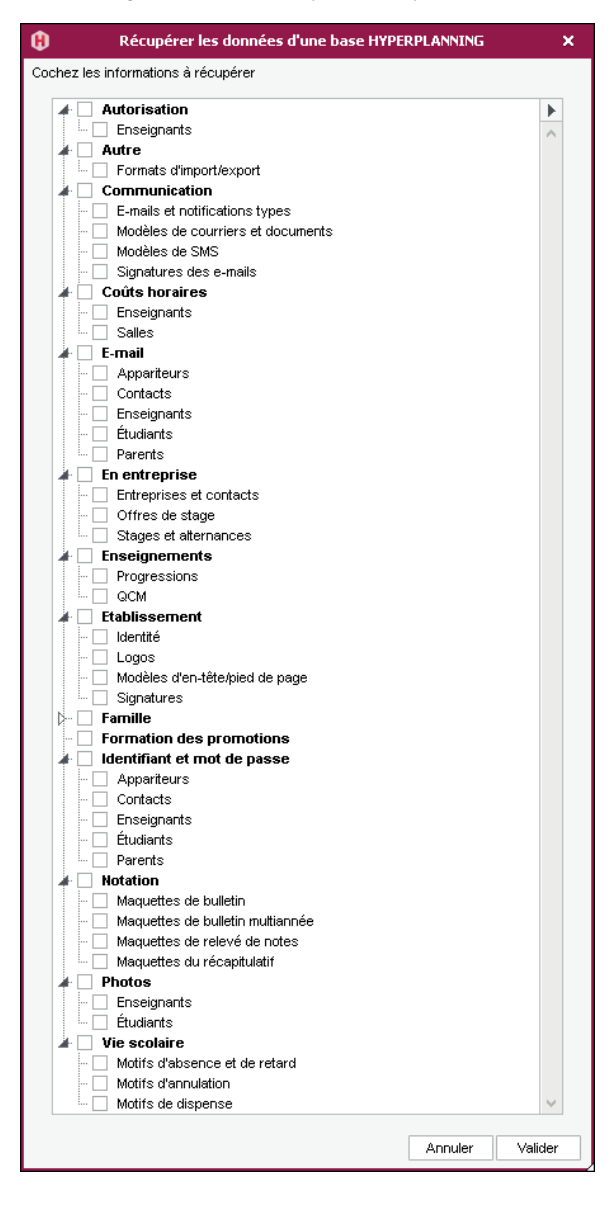

# <span id="page-61-0"></span>**5•**Récupérer les notes

#### É **Pour compléter le suivi pluriannuel**

Si toutes les notes n'ont pas été récupérées lors de l'initialisation de la base de données, vous pouvez les récupérer après coup.

Prérequis Vous disposez d'une copie de la base N-1 avec les notes à récupérer.

- 1 Connecté à la base de l'année en préparation depuis un Client H, rendez-vous dans l'onglet *Notation*.
- 2 Rendez-vous dans le menu *Imports/Exports > HYPERPLANNING > Construire le bulletin pluriannuel avec les données de la notation*.
- 3 Dans la fenêtre qui s'affiche, désignez la base (fichier *\*.hyp*) dont vous souhaitez récupérer les données.

#### É **Pour continuer la notation**

Si certaines notes de l'an passé doivent compter dans les moyennes de la nouvelle année, vous pouvez les récupérer et continuer la notation.

 Prérequis Vous disposez d'une copie de la base N-1 avec les notes à récupérer et les calendriers des promotions doivent être identiques dans les deux bases.

- 1 Connecté à la base de l'année en préparation depuis un Client H, rendez-vous dans l'onglet *Notation*.
- 2 Rendez-vous dans le menu *Imports/Exports > HYPERPLANNING > Récupérer la notation des calendriers en cours*.
- 3 Dans la fenêtre qui s'affiche, désignez la base (fichier *\*.hyp*) dont vous souhaitez récupérer les données.

#### É **Transférer une base d'un planning à l'autre**

Cette fonctionnalité est notamment utile lorsque la base en préparation de l'année suivante doit devenir la base de l'année en cours. Ainsi les utilisateurs se connectent toujours au même planning mais à une base de données différente.

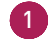

1 Depuis le volet *Mes plannings*  $\equiv \oplus$  de la console  $\clubsuit$ , sélectionnez le planning de la base à transférer dans le menu déroulant.

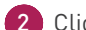

- 2 Cliquez sur l'onglet *HYPERPLANNING serveur*.
- 3 Cliquez sur le bouton *Transférer la base*.
- 4 Dans la fenêtre qui s'affiche, sélectionnez le planning vers lequel vous souhaitez transférer la base.
- 5 Sélectionnez le planning vers lequel vous avez transféré la base.
- 6 Cliquez sur l'onglet *Autres bases*.

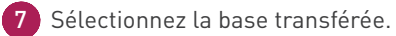

 Cliquez sur le bouton *Ouvrir une base* : le planning est automatiquement mis en service. Les utilisateurs de ce planning auront désormais accès à la base transférée.

Si le calendrier des formations est annuel, vous créez une nouvelle base tous les ans.

### <span id="page-63-1"></span><span id="page-63-0"></span>**CHANGER DE VERSION D'HYPERPLANNING**

Si votre licence est toujours valable, vous pouvez passer à la nouvelle version annuelle d'HYPERPLANNING disponible fin janvier - début février.

### **1•**Demander la nouvelle version d'HYPERPLANNING

Prérequis Seul le responsable de l'hébergement peut demander la nouvelle version.

Depuis le volet *Mon compte* et de la console  $\bullet$ , saisissez la date à partir de laquelle la nouvelle version sera installée. Les bases en service à cette date seront automatiquement remises en service avec la nouvelle version.

### **2•**Installer la nouvelle version des applications non hébergées

Une fois les nouvelles versions du Contrôleur  $\mathcal{E}_0$ , des Serveurs  $\Xi$  installées par Index Éducation, vous devez télécharger et installer la nouvelle version :

- **·** des Clients H.
- $\bullet$  de HYPERPLANNING.data  $\rightleftarrows$  si vous l'utilisez,
- $\bullet$  du Service Web  $\Box$  si vous l'utilisez.